Versjon 1.0 29.09.2020

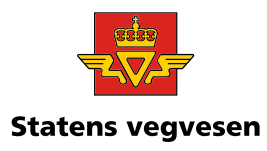

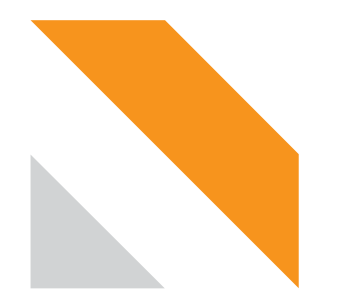

# **Veileder for overføring av data fra Datafangst til NVDB**

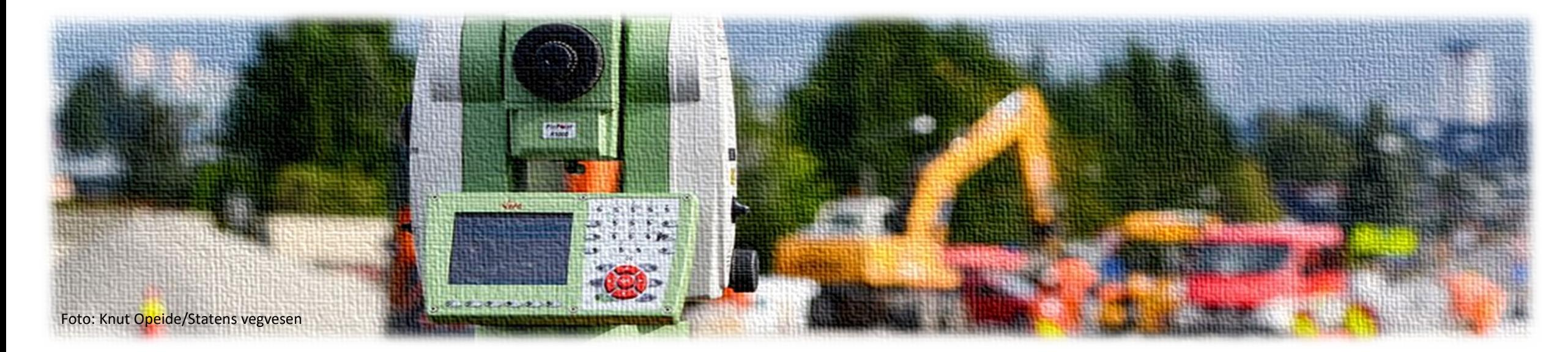

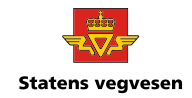

Datafangst finner du her: <https://datafangst.kantega.no/>

**Veilederen viser fremgangsmåten for å registrere data inn i Nasjonal vegdatabank (NVDB) fra Datafangst.**

Du finner også en **bruksanvisning** her:<br>- <https://www.vegdata.no/datafangst/brukerveiledning-datafangst/>

Og i **kunnskapsdatabasen** (For Statens vegvesen). – <https://support.comaround.com/nb-no/category/1069583>

Ved innloggingsproblemer, ta kontakt med [datafangst-support@vegvesen.no](mailto:datafangst-support@vegvesen.no)

*Du finner også kontaktinformasjon ved påloggingsvinduet her:*

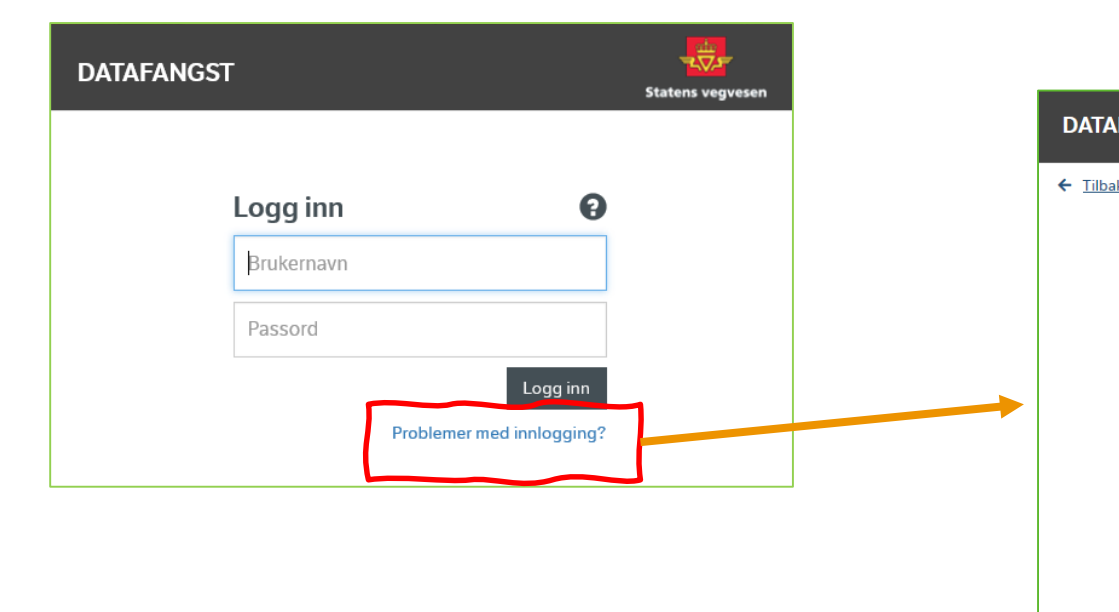

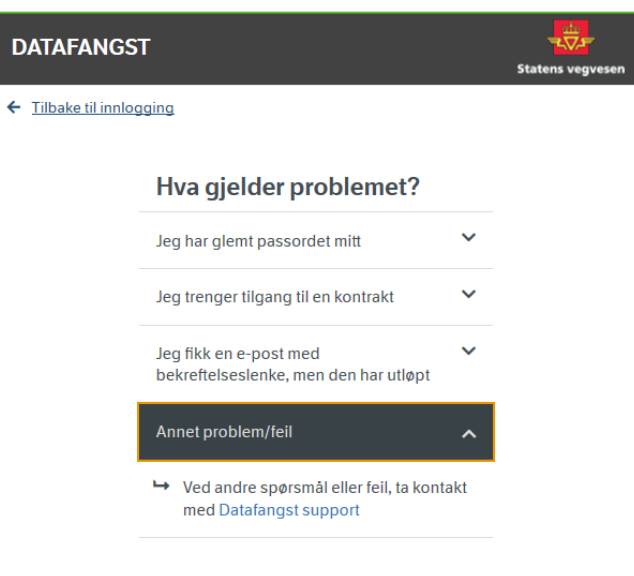

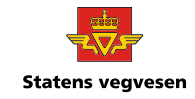

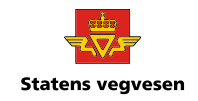

#### **Glemt passord eller problemer med innlogging?**

- Det avhenger av hvilken type bruker du har hva du må gjøre hvis du ikke får logget inn.
- Ansatt i Statens vegvesen eller kommune kan kontakte BSS (telefon 24058000)
- Ansatt i fylkeskommune finner info her <https://www.vegvesen.no/portal/fk/>
- Logger du inn med epost kan du sette nytt passord selv. Det samme kan du gjøre hvis invitasjonen til Datafangst har utløpt på dato.

#### ● **Lagre data i NVDB:**

– [Skal du lagre \(overføre\) data i NVDB trenger du tilgang til å lagre på den vegen du skal administrere. Enkelte](https://www.vegdata.no/bruk-av-data/tilgang-til-skjermede-data/) skjerma egenskaper trengs det også egen tilgang til å se og redigere. For å få tilgang kontakter du NVDB via [kontaktskjemaet.](https://www.vegvesen.no/fag/teknologi/nasjonal+vegdatabank/kontakt-nvdb) Husk å forklare hvorfor du skal ha tilgang til å lagre.

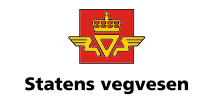

#### ● **FKB-data er data som skal til Kartverket**

- Dette er det egne rutiner for
	- For Statens vegvesen: Gi beskjed til FKB-ansvarlige på [geodatabestilling@vegvesen.no](mailto:geodatabestilling@vegvesen.no) når data er lastet opp.
	- Andre vegforvaltere har egne rutiner

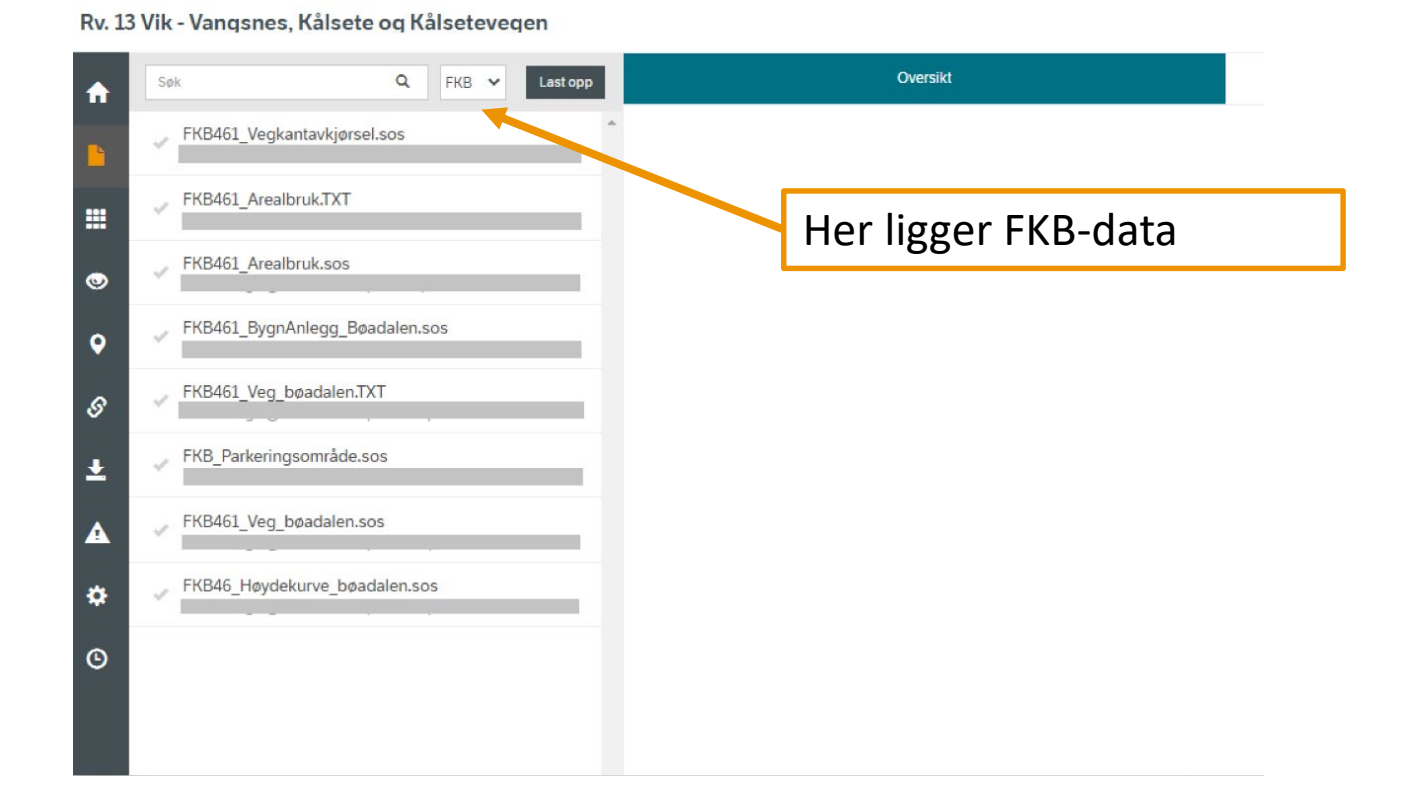

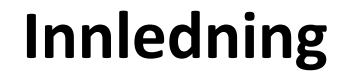

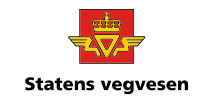

### **Før dataene kan registreres til NVDB, må de klargjøres først:**

**I Datafangst gjøres da følgende:**

- **1. Fjerne/tilpasse** eksisterende data i NVDB som er erstattet eller tatt bort.
- 2. Gå gjennom **feil/advarsler**.
- 3. Objektene må **stedfestes** til riktig vegnett.
- **4. Sammenkoble** objekt (assosiasjoner, mor og datter).
- **5. Registrere** til NVDB

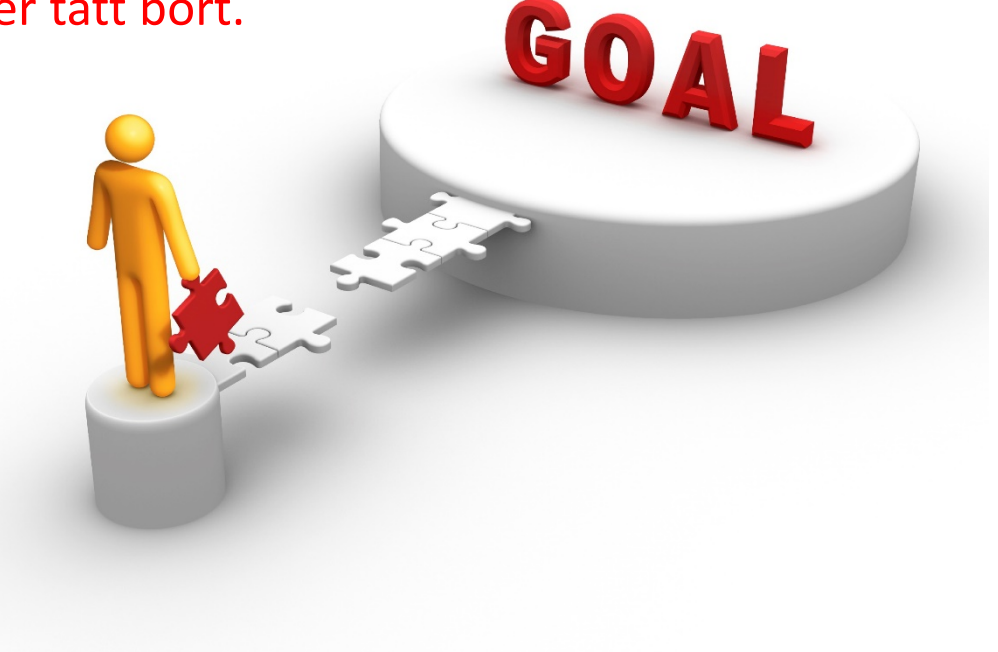

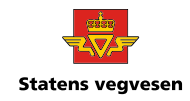

**For å unngå dobbelregistrering i NVDB, sletter eller tilpasser man eksisterende objekt. Da importeres NVDB-objekt inn i prosjektet.**

Sletting og endring av eksisterende NVDB-objekt gjøres fra denne fanenm

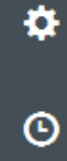

合

Ŀ

 $\bullet$ 

o

 $\mathscr{S}$ 

玉

 $\blacktriangle$ 

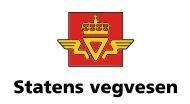

- Der det ikke finnes NVDB-data fra før, f.eks et veganlegg med ny geometri, kan du gå videre til trinn 2.
- Når eksisterende objekt erstattes av nye, må gamle objekt **fjernes** (lukkes) fra NVDB.
- Ved overgang nyanlegg til eksisterende data, må objektene i NVDB **tilpasses** ny situasjon der de overlapper.
	- Eksempelvis ved utvidelse av bussholdeplass hvor eksisterende leskur, lomme, kantstein osv skal erstattes/tilpasses nye objekt,

Sletteskjema skal leveres av entreprenør. Se kapittel 5.3 i «Veiledning til krav om leveranse av ferdigvegsdata til FKB-kart og NVDB».

– <https://www.vegvesen.no/fag/teknologi/nasjonal+vegdatabank/objektliste?lang=nn>

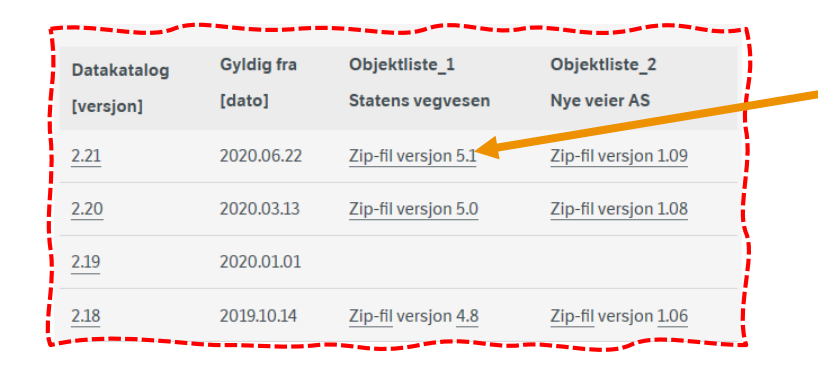

Last ned zip-fil på pcen og pakk ut. Her finner du veiledningen (PDF) samt objektlista.

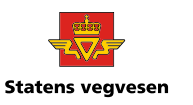

Vis og hent eksisterende objekt i NVDB: **ENS** Eksisterende objekt finner du også i vegkart.no

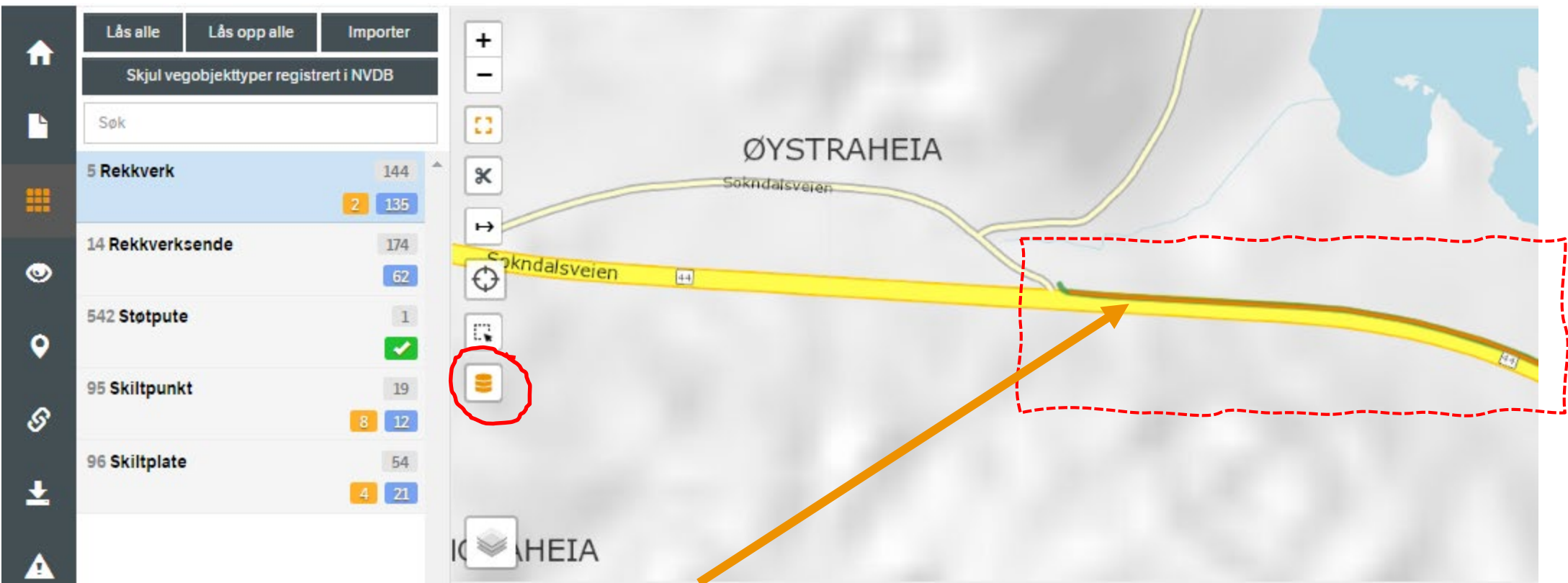

- Eksisterende objekt vises i dette eksempelet med **oransje** farge over nytt objekt (grønt).
	- Objekt fra NVDB vises over objektene i prosjektet
- Punktobjekt vises på denne måten

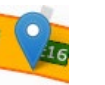

#### **Hent objektet inn i datafangstprosjektet**

Venstreklikk objektet (oransje) i kartet, og velg «Importer for lukking».

#### OBS: Sammenkoblede objekt (objekt med døtre) må også importeres for lukking. F.eks rekkverksende under rekkverk.

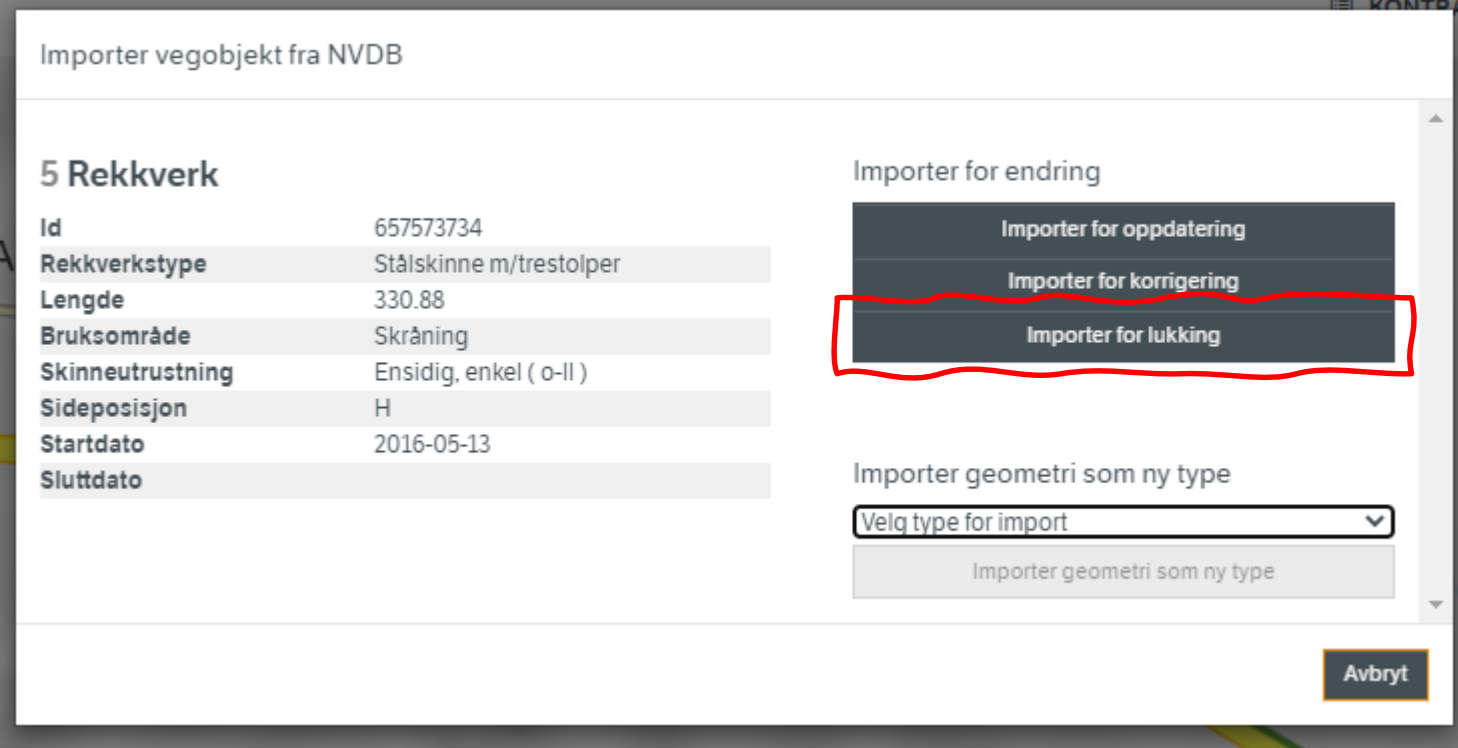

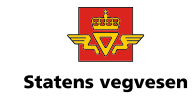

- Objektet legges til med sine egenskaper i listen under kartet.
	- Hvis du har importert feil objekt, kan du slette dette fra prosjektet. Velg objektet, trykk på skiftenøkkel til høyre  $\P$ og velg *«Fjern vegobjekter fra prosjektet».*
- Objektet får da status Lukk (under Operasjon), dvs **fjernes** fra NVDB ved innlesing under punkt 5 i denne veiledningen.

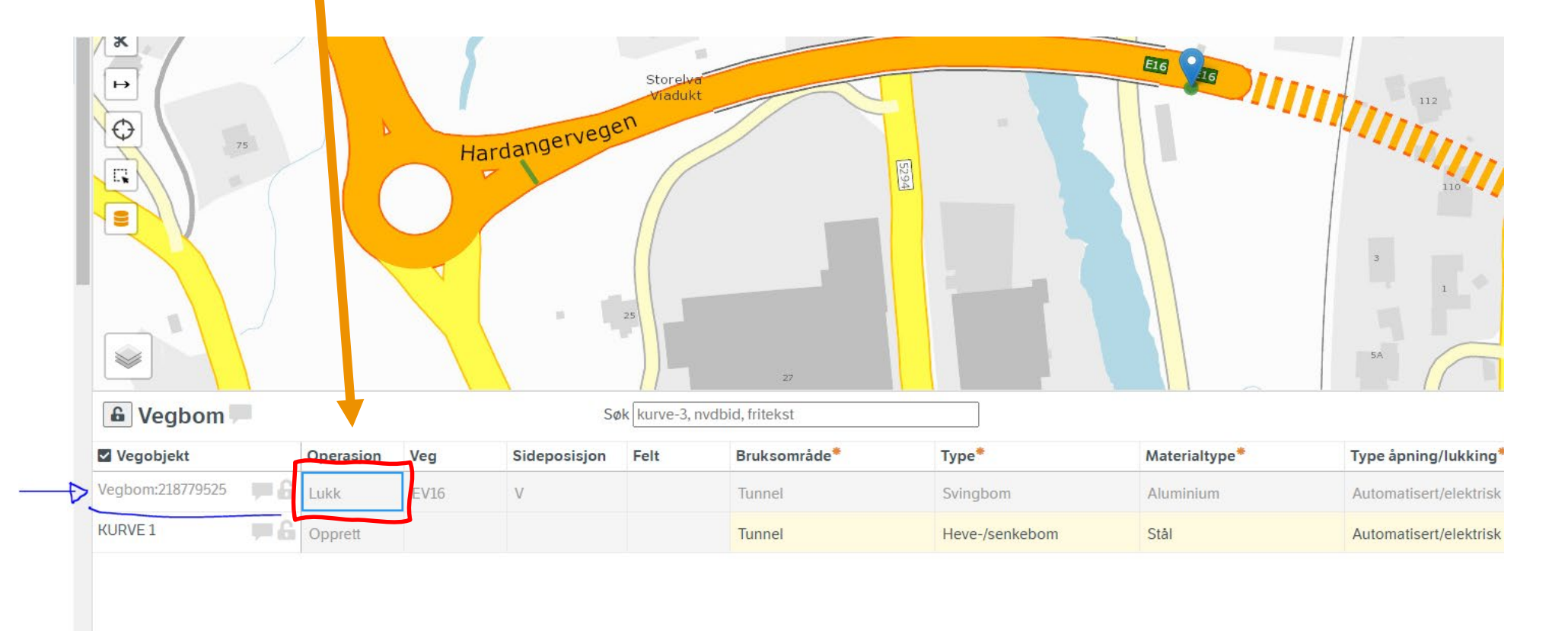

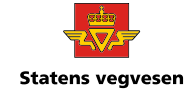

- Ved **tilpassing** av eksisterende NVDB-objekt, kan man velge «Importer for oppdatering».
	- F.eks når man skal forkorte (splitte) et rekkverk som delvis er erstattet av nytt.

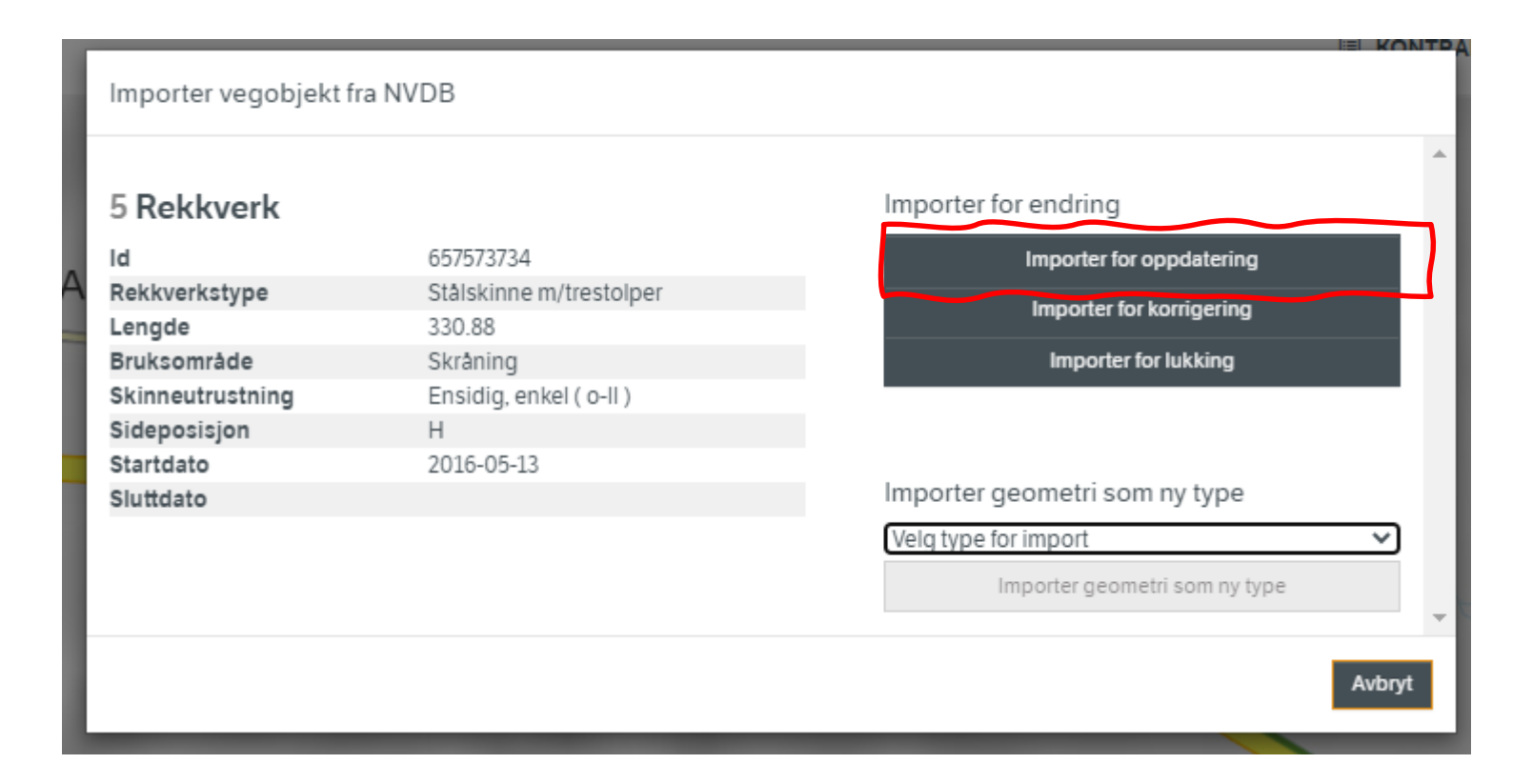

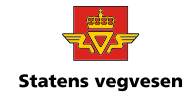

- 1. Merk objektet som skal endres og velg skiftenøkkel. (Her kan du velge det importerte objektet fra NVDB som skal forkortes).
- 2. Velg «Rediger geometri».
- 3. Da dukker en ny verktøylinje opp i kartet. Der kan du velge å **stiple opp** ny linje eller nytt areal.
- 4. Bekreft geometriendringen til slutt.

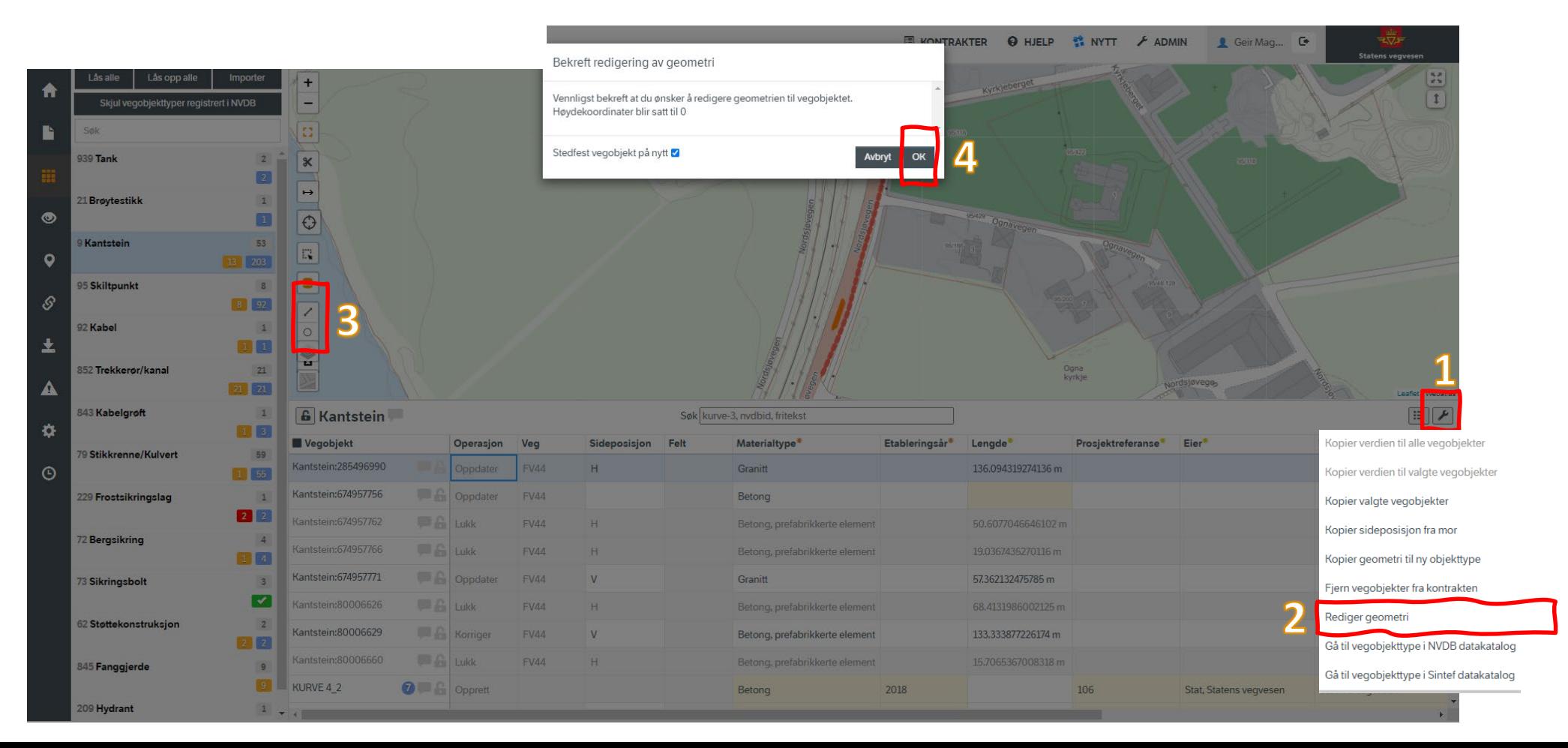

● Som **alternativ** til å lage **ny geometri** på eksisterende objekt, kan man splitte eksisterende objekt ved hjelp av saksfunksjonen.

Det går ikke an å klippe eksisterende NVDB-objekt. Man importerer derfor først til sletting (lukking) og kopierer objektet etterpå.

– Velg «Importer for lukking».

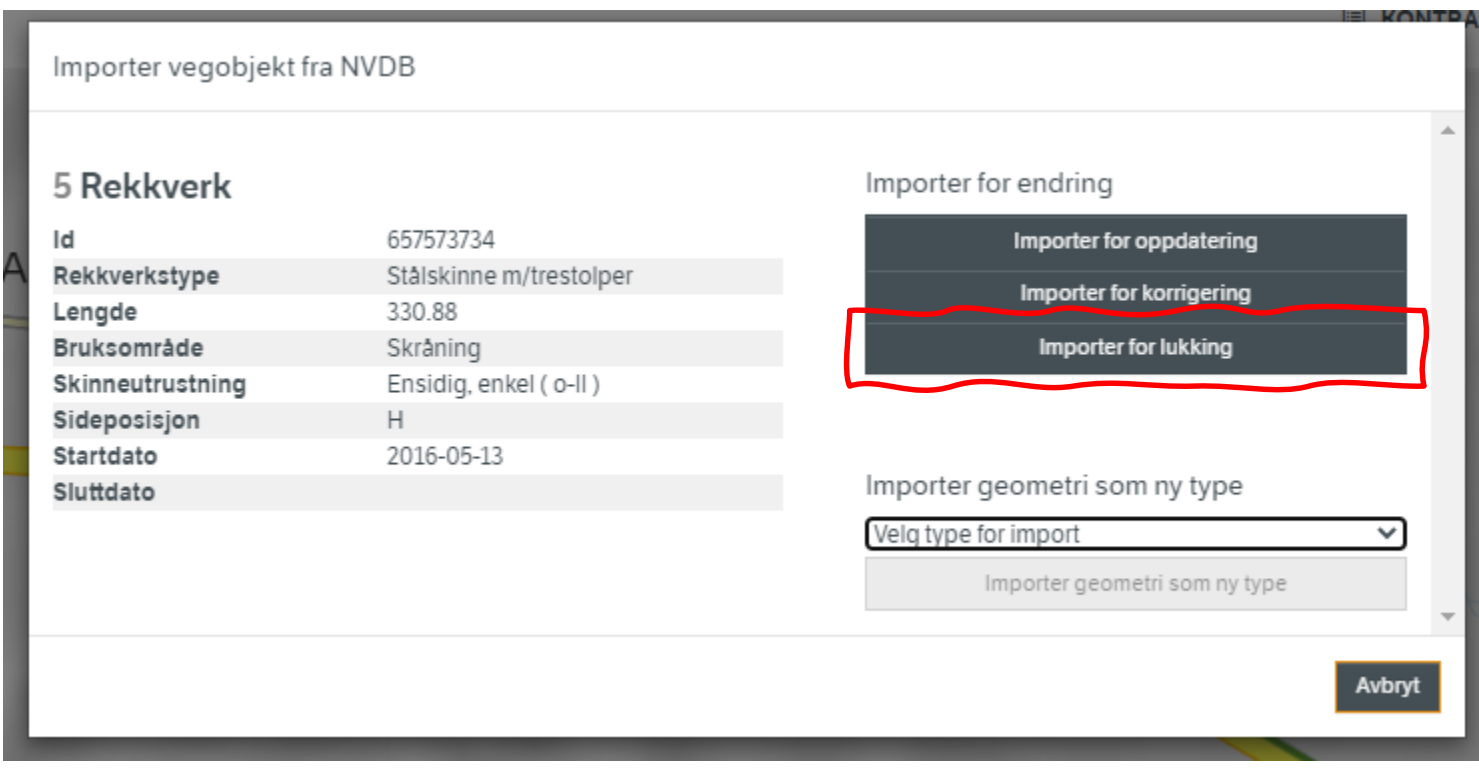

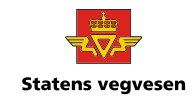

- **Marker** importert objekt, velg skiftenøkkel og kopier valgte objekt
	- OBS: pass på at kun det importerte objektet er markert

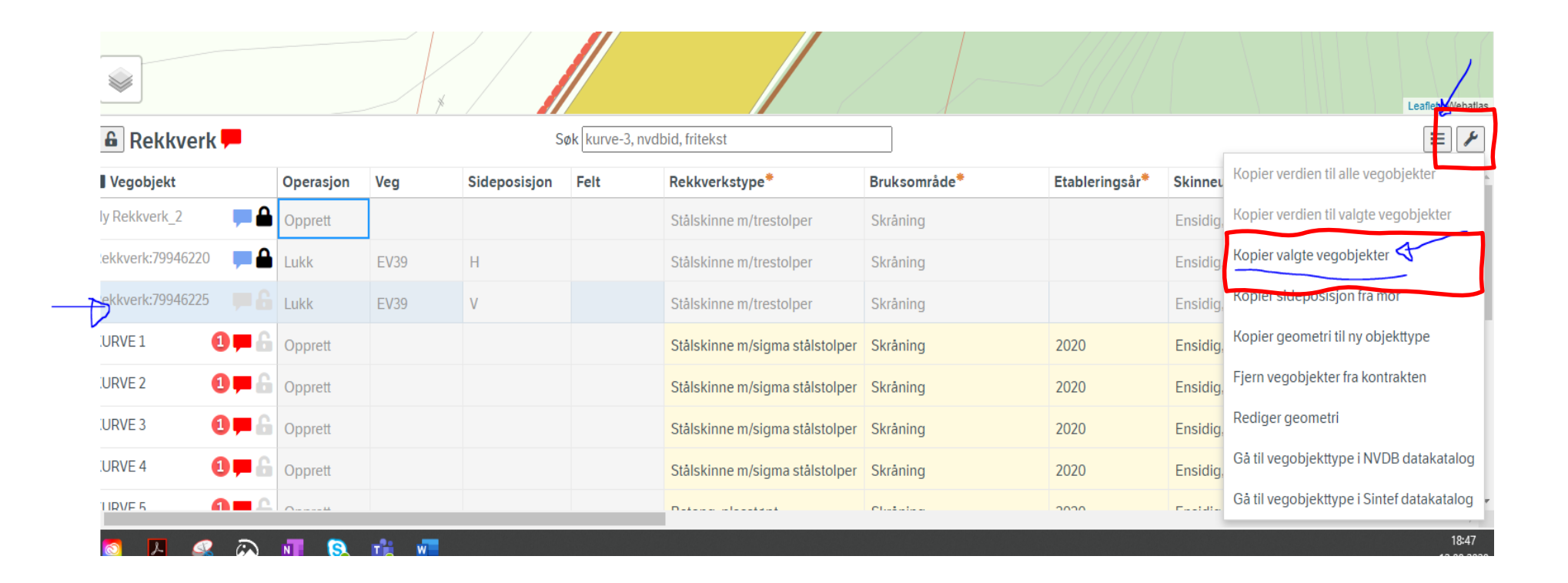

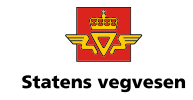

- Da opprettes et «**nytt objekt**» med samme egenskaper og data som det importerte:
	- Nå kan du splitte.

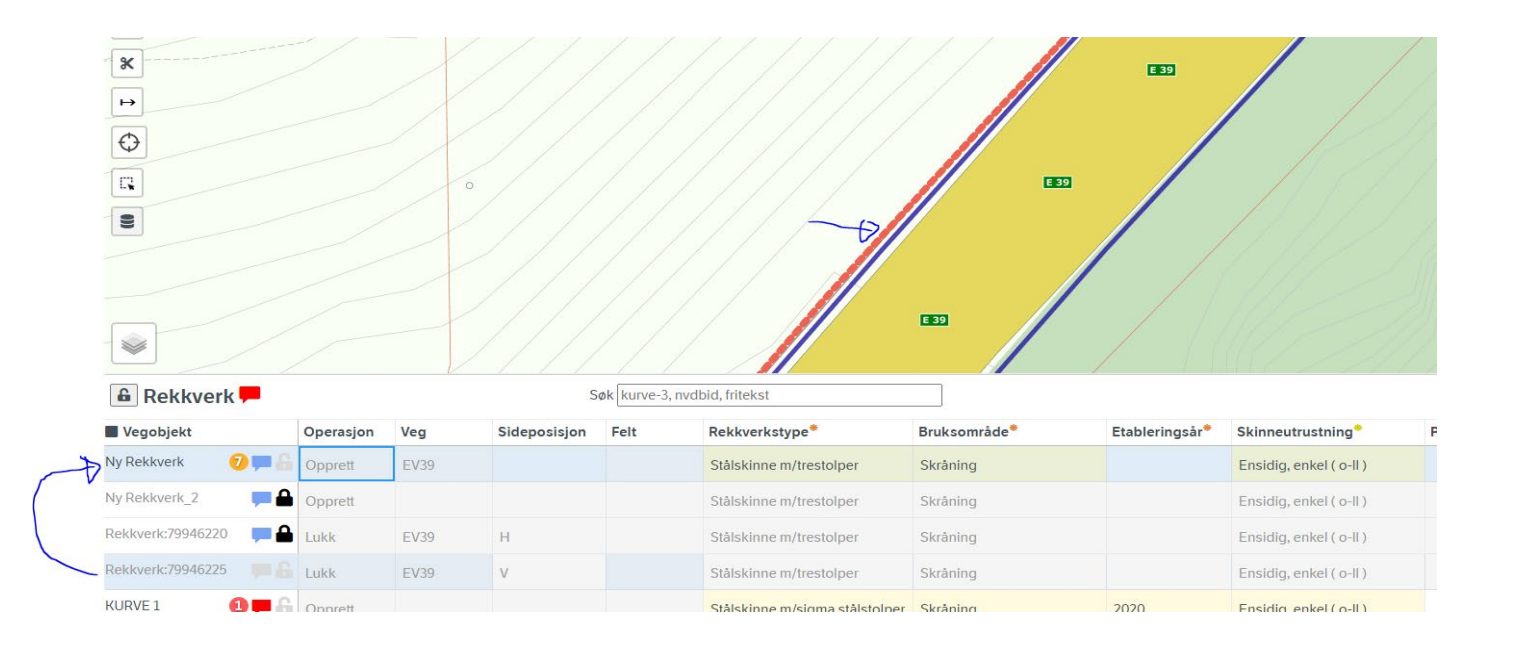

Stedfesting og assosjasjoner vil bli fjernet fra dette vegobjektet l ac Avbryt Klipp  $\mapsto$  $\Theta$ E 39 e E 39  $\sim$ **G** Rekkverk Søk kurve-Vegobjek Bruksområde **ekkverkstype** 

Bekreft klipping av vegobjekt

Vennligst bekreft at du ønsker å klippe vegobiektet Ny Rekkverk

dering

 $\mathbb{R}^n$ 

Merk det «nye» objektet i listen og velg **Saks** i meny til venstre,

Klikk i punktet du vil **splitte**.

Du får spørsmål om du er sikker

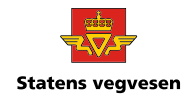

● Det kopierte objektet blir da **delt** i to deler 1 og 2:

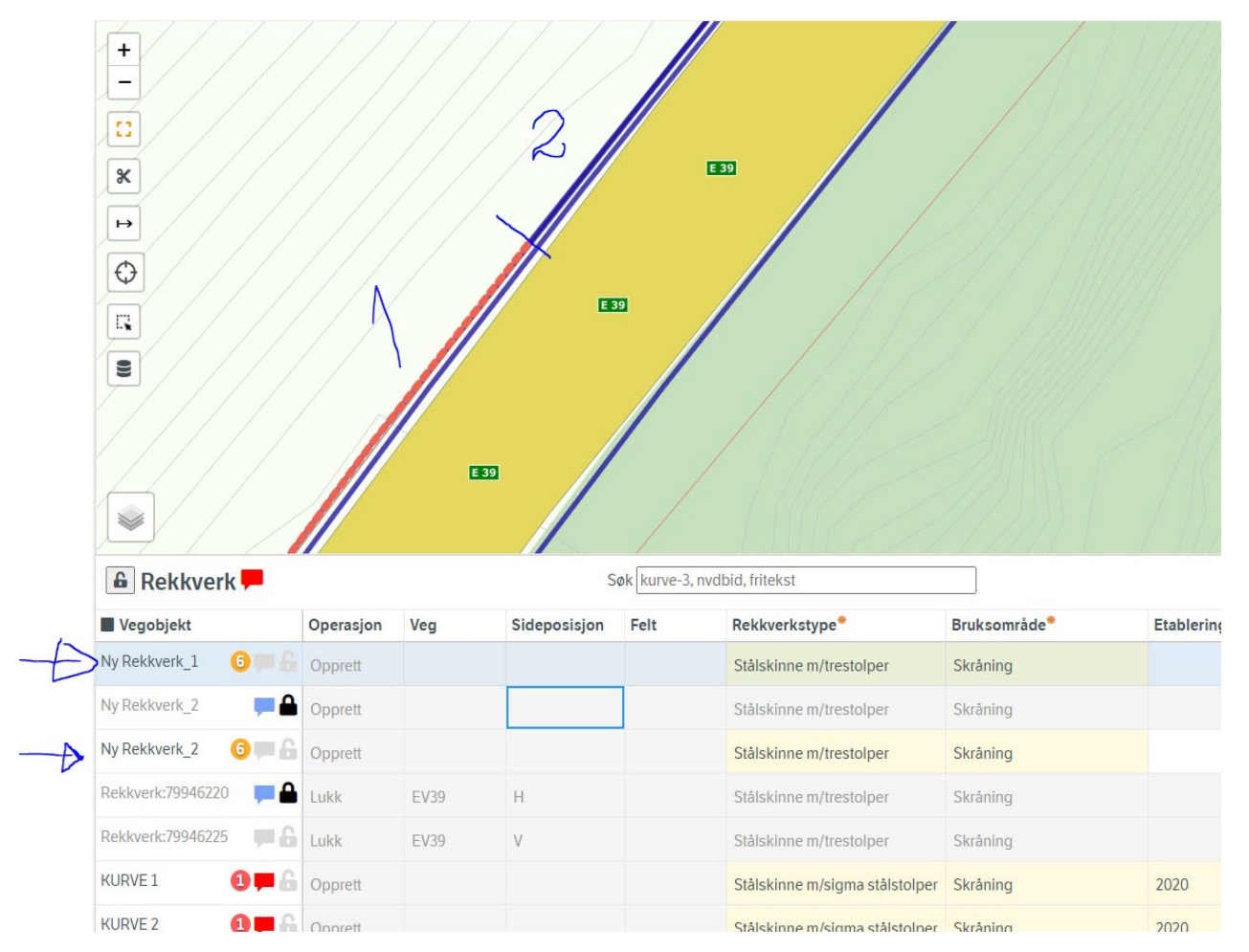

Det opprinnelig importerte objekt har status lukking og fjernes fra NVDB ved innsending av prosjekt.

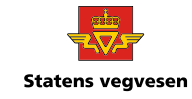

- Velg så den delen du skal **erstatte** med det nye oppgraderte objekt og fjern fra prosjekt.
	- Merk objekt, velg skiftenøkkel og «Fjern vegobjekter fra kontrakten».

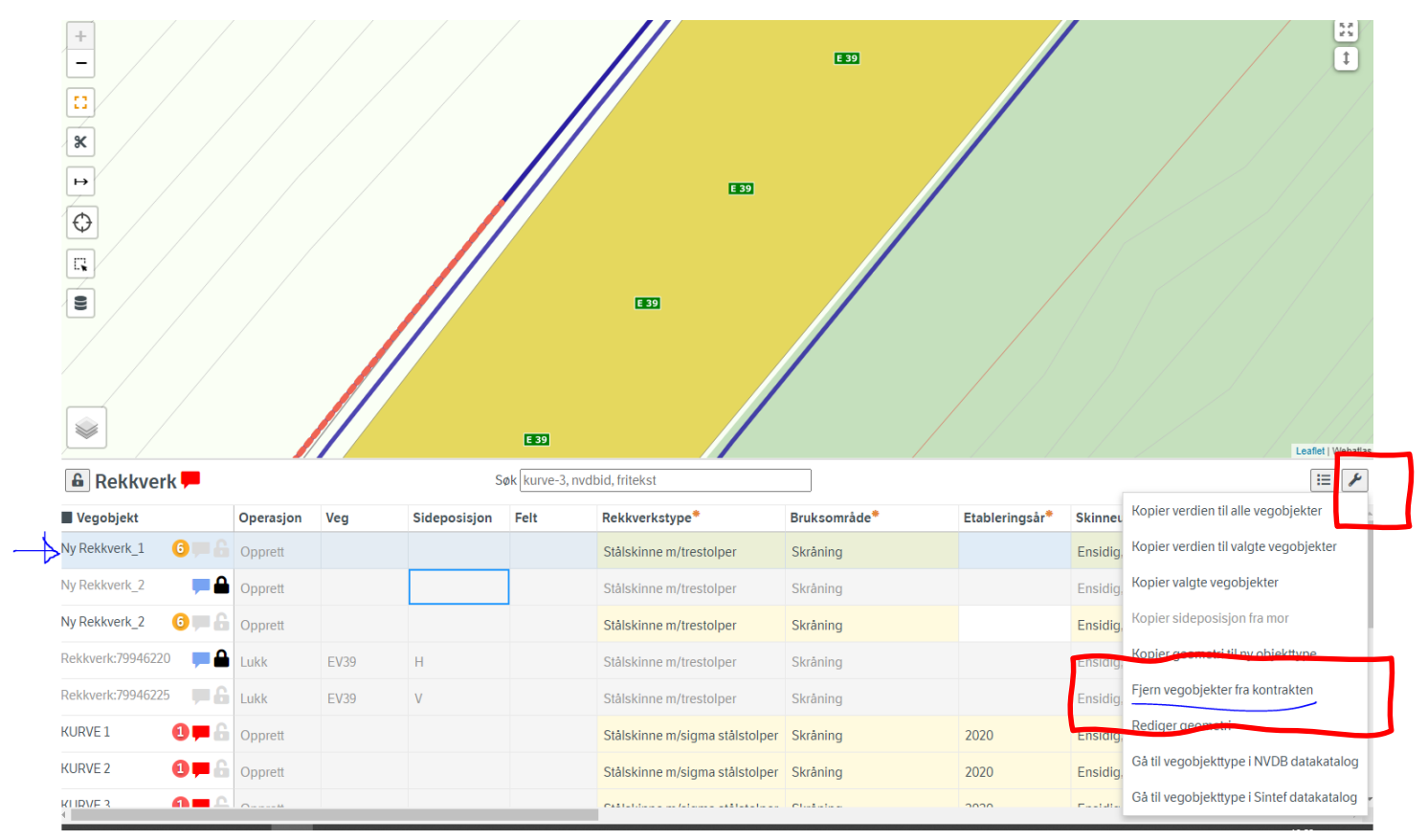

● Da vil Datafangst **fjerne** den gamle delen som er erstattet av nytt objekt fra innmåling.

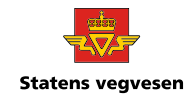

- **Lage nytt objekt på bakgrunn av eksisterende objekt**
	- F.eks opprette objektet kantstein på bakgrunn av rekkverk som finnes i NVDB:
	- Velg nytt objekt fra nedtrekksmenyen

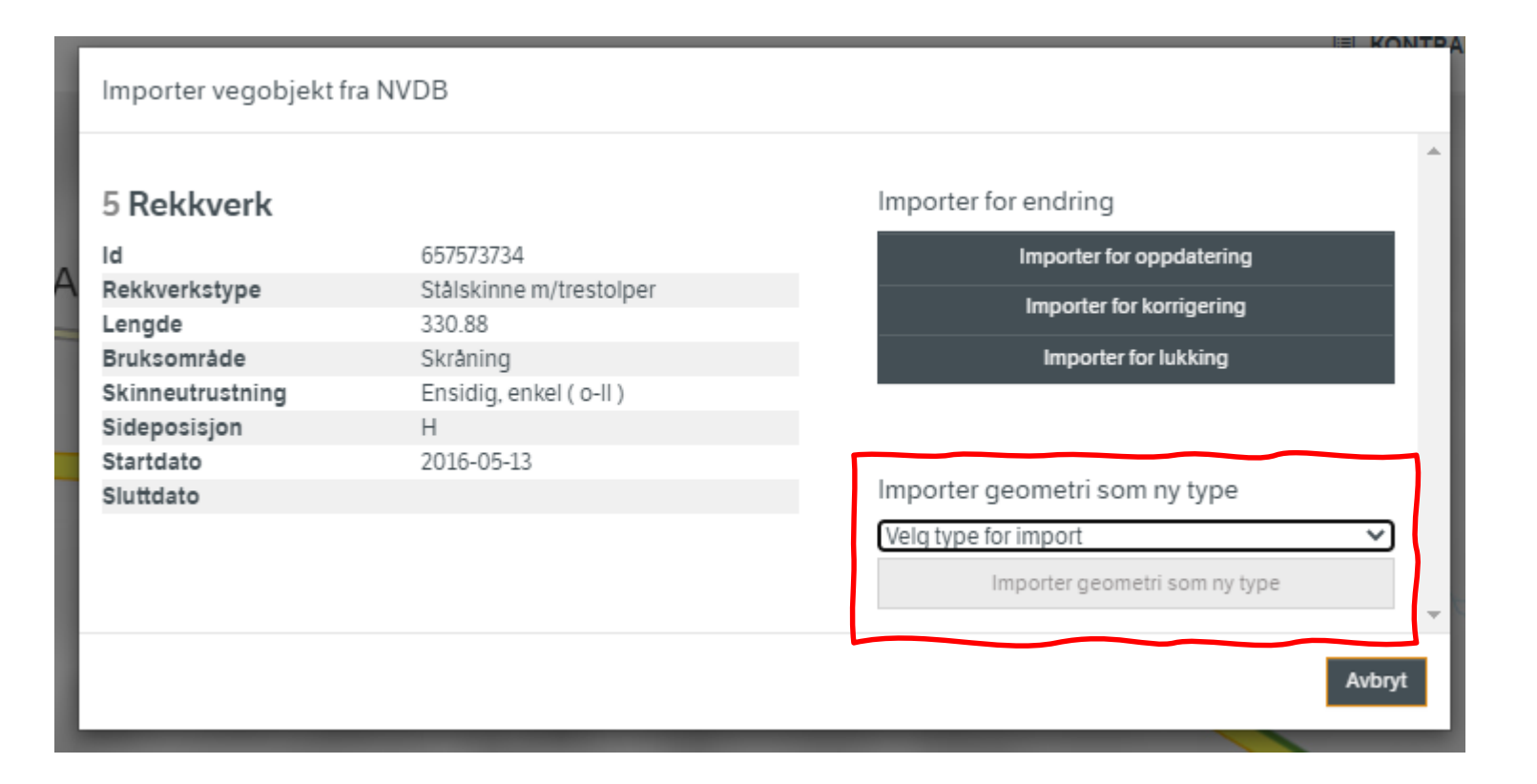

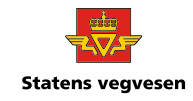

- **Hvis du ønsker å opprette nytt objekt på bakgrunn av et annet innmålt objekt i Datafangst:**
	- Velg objektet du ønsker å kopiere geometri fra i listevisningen.
	- Trykk på skiftenøkkel og velg «Kopier geometri til ny objekttype».
	- Velg objekt og OK.
	- Da får du et nytt blankt objekt i listevisningen og kan fylle ut egenskaper

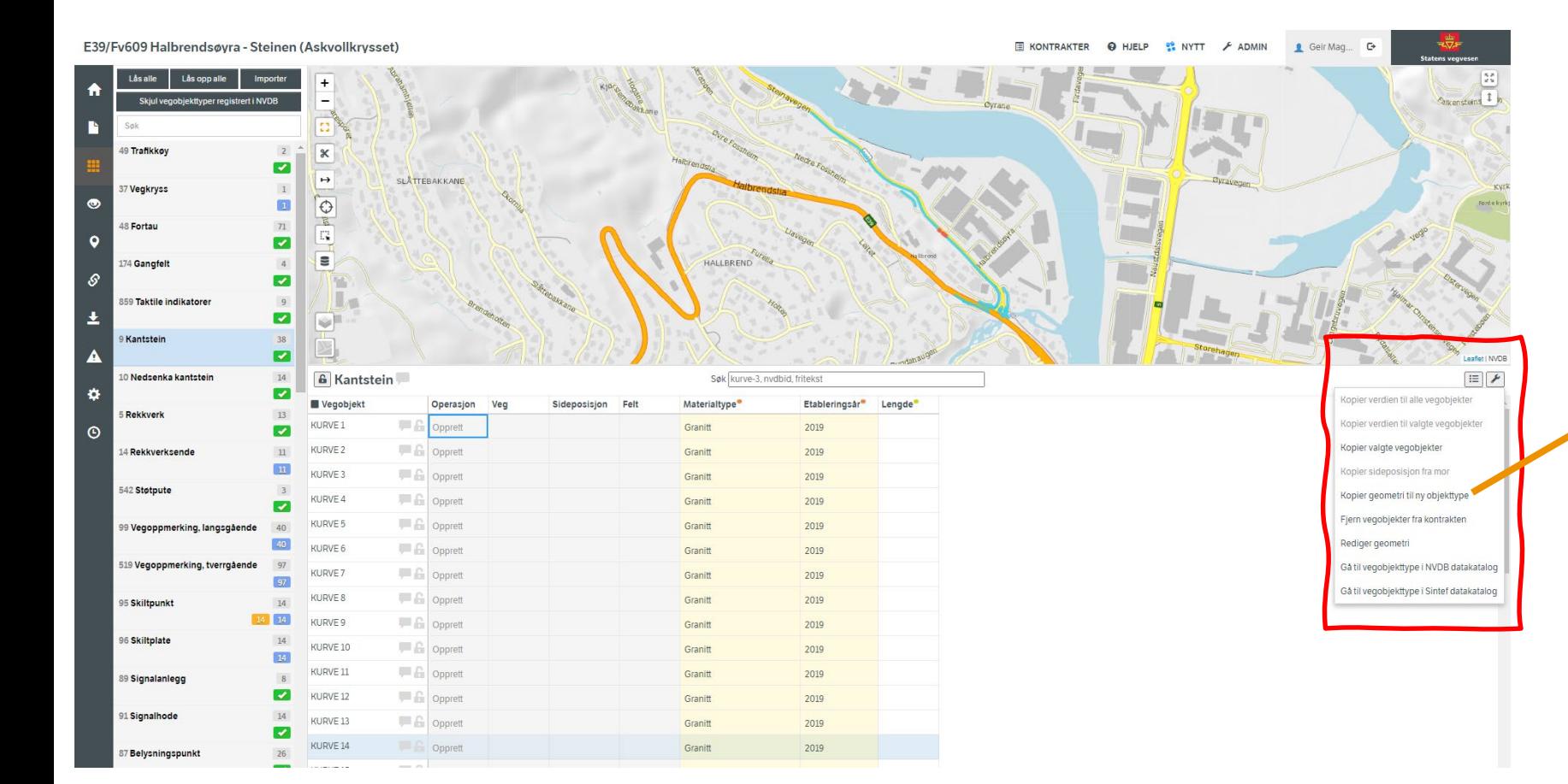

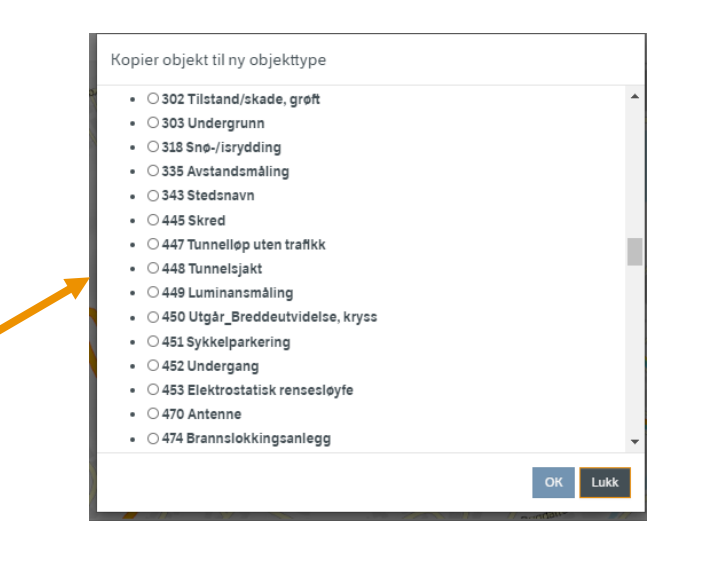

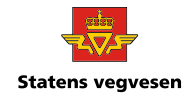

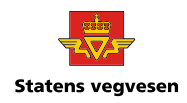

**Datafangst kontrollerer leveransen mot datakatalogen og gir melding om noe er feil eller må sjekkes ut.** 

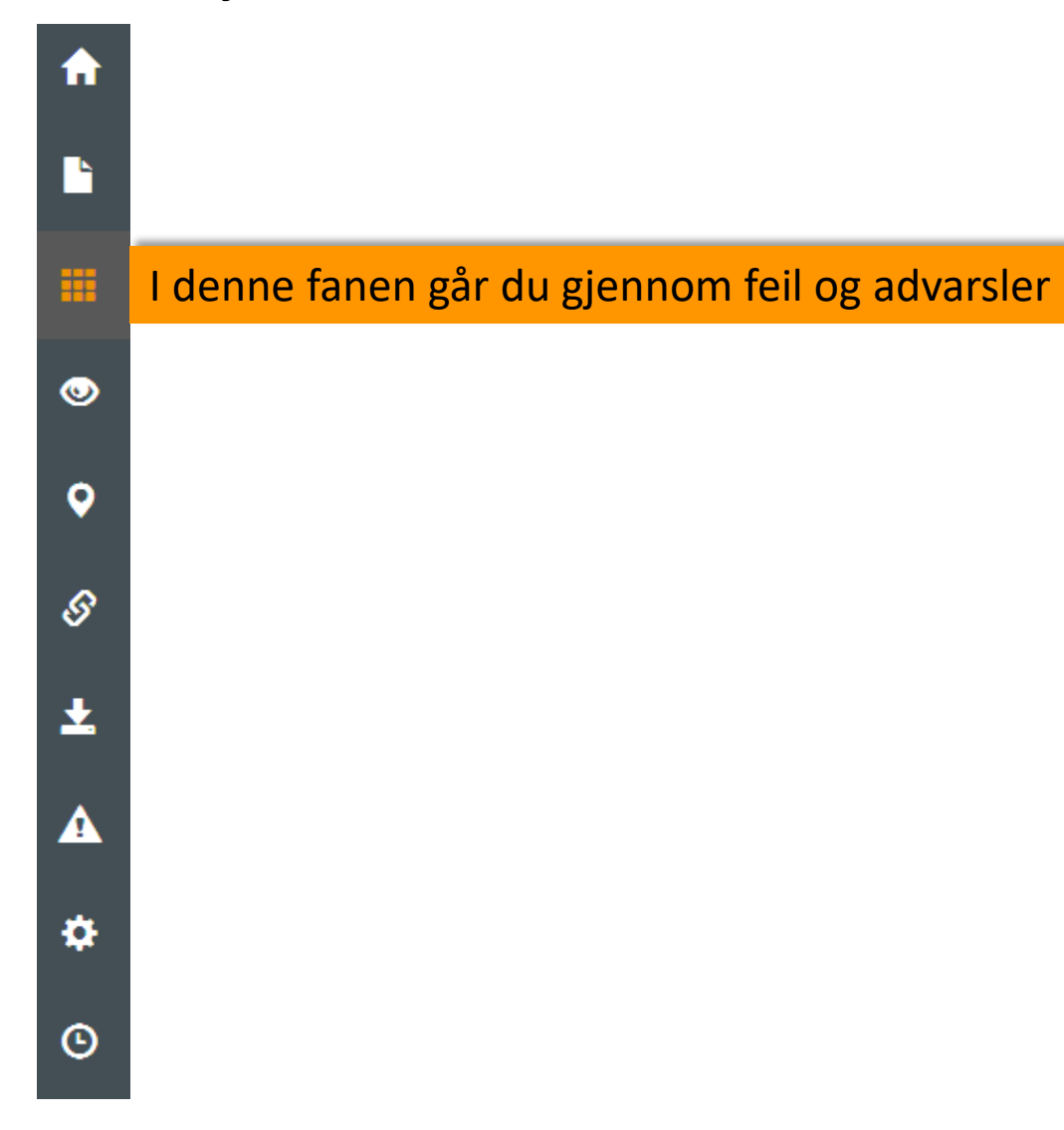

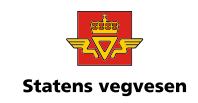

### **Dette er fargekodene på feilmeldingsboblene:**

 $\circ$ 

 $\circ$ 

PS: Entreprenørene ser feilmeldingene og skal rette opp selv, men det blir ikke alltid utført. Ta kontakt med entreprenør om noe er feil.

42

Det går ingen automatisk beskjed fra datafangst når man fjerner feil.

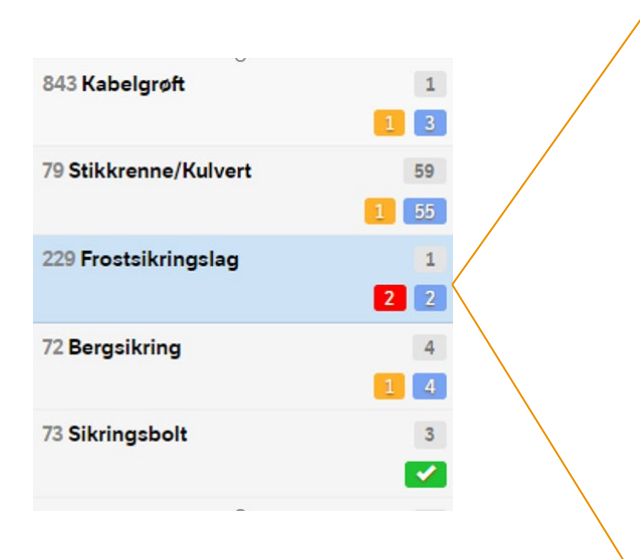

Fargede tall varsler om antall manglende egenskaper for en objekttype. Grått tall øverst er antall objekter for objekttypen. Røde og oransje tall er antall feil som må rettes opp av entreprenør.

Blå tall er betinga egenskaper og må fylles ut når dette er aktuelt. Eks  $\circ$ Rekkverk - Den betinga egenskapen Skinneutrustning er påkrevd for rekkverk med skinne.

Grønn hake betyr at alle egenskaper er fylt ut

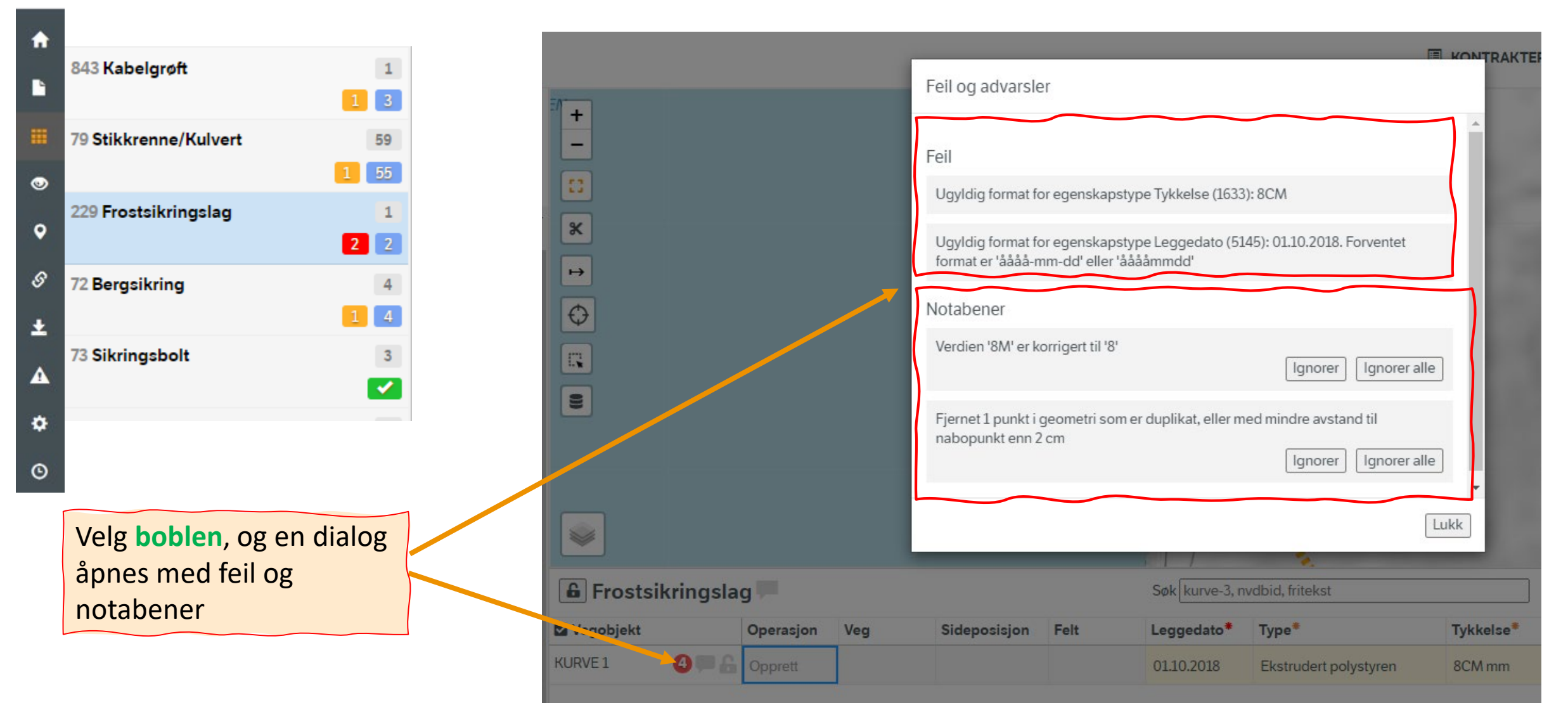

#### Marker et objekt og trykk på **feilmeldingsboblen** for det enkelte objekt under kartet (i listevisningen).

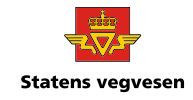

- Feil må **korrigeres** av entreprenør eller prosjekt før man kan sende data til NVDB
- Korrigering kan gjøres direkte i listen under kartet.

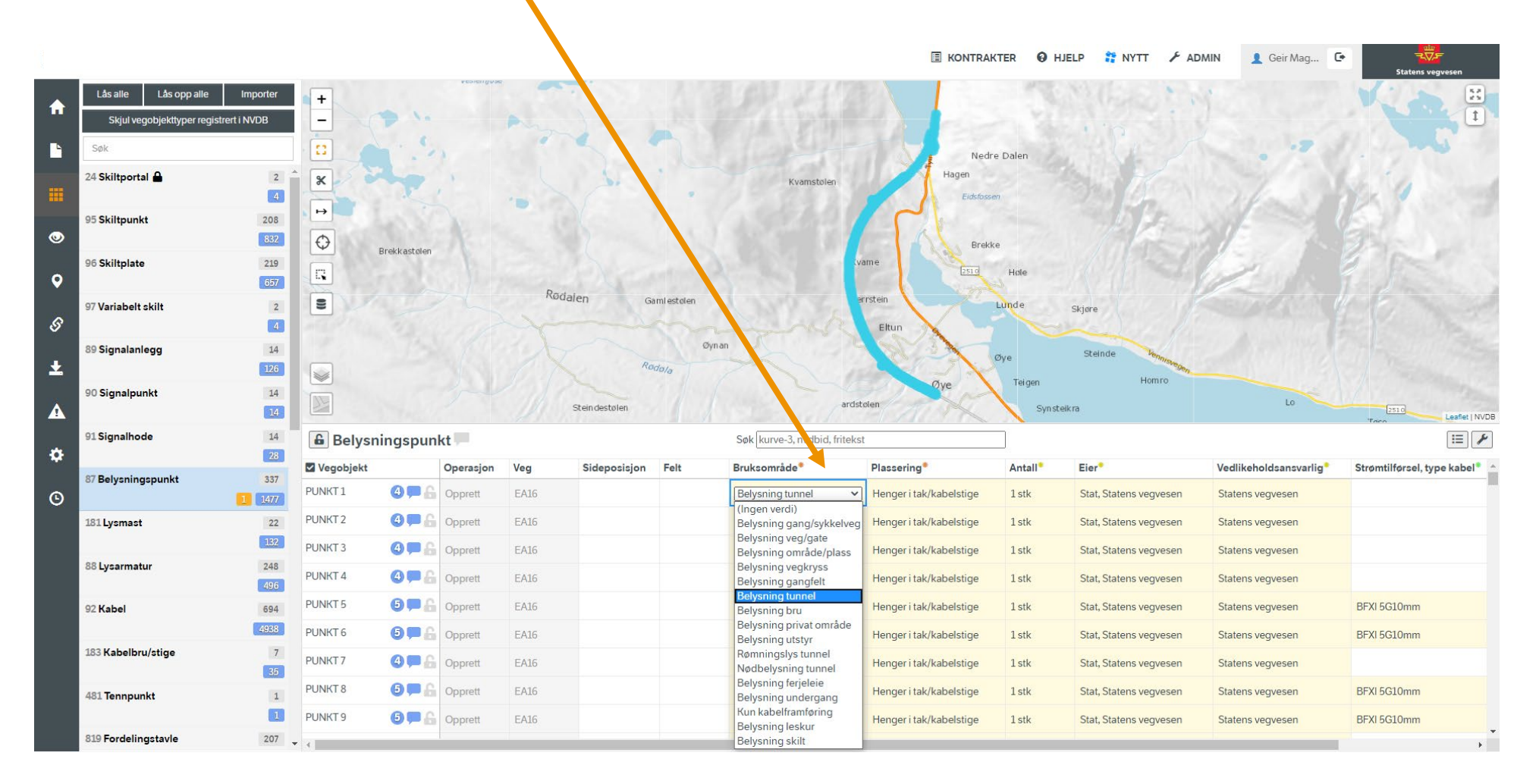

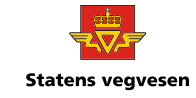

#### ● Ignorere **notabener**:

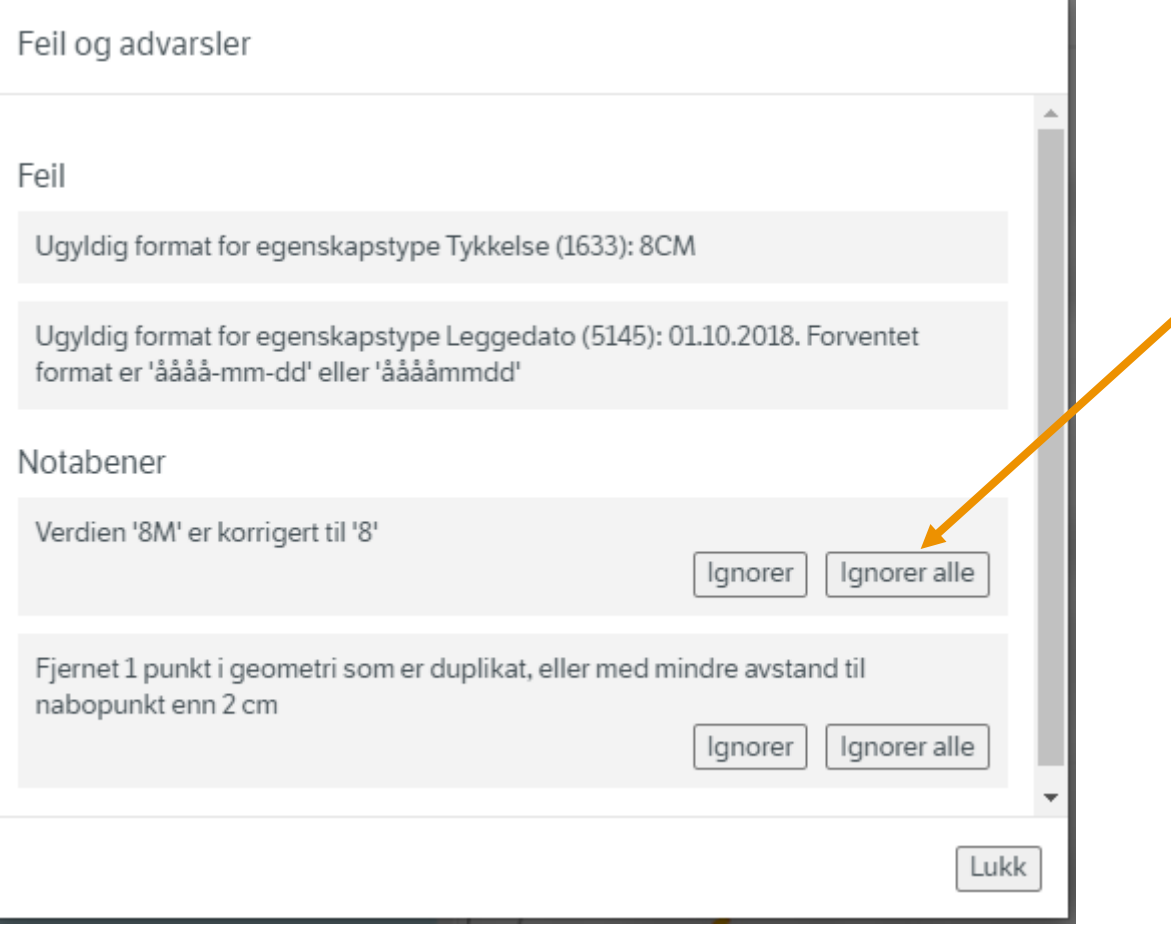

Her kan du velge å **ignorere** alle varsler av denne typen på dette objektet

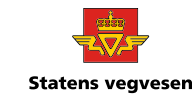

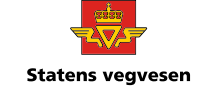

● Når alle objektene har fått **grønn hake** kan du gå til neste steg (**steg 3**.)

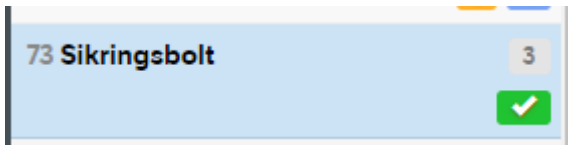

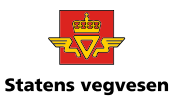

**Objektene må stedfestes den vegen de tilhører. Husk at noen objekt også skal tilhøre gang- og sykkelveg.**

Stedfestingsfanen finner du her

合

ß

噩

 $\bullet$ 

#### Prøv først «**Automatisk stedfesting**»

- Kontroller at alle objekt er stedfestet til riktig veg (Noen objekt kan fort havne feil der det går parallelle veger)

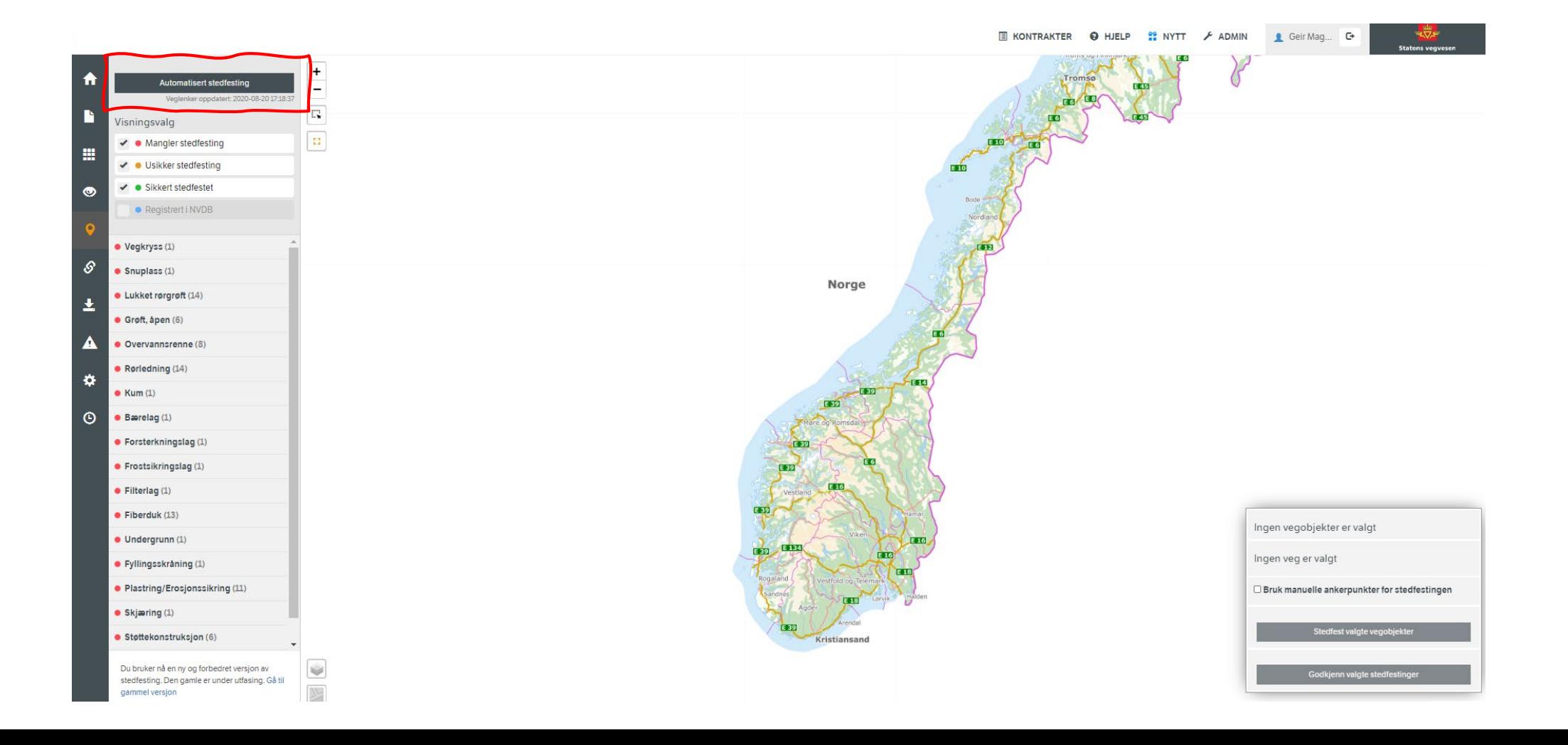

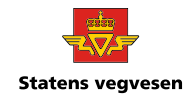

● **Objektene markeres med grønt når stedfestingen er ok.** (Det anbefales likevel å gå gjennom stedfestingene).

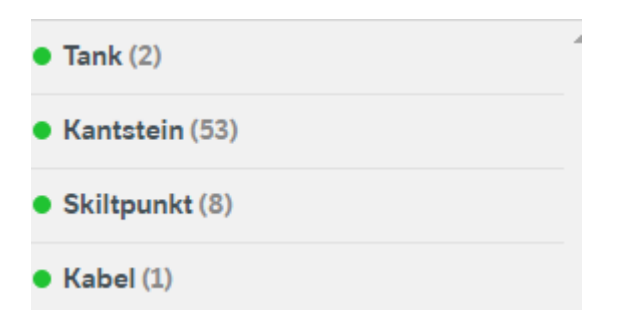

- **Orange farge er usikker, og må godkjennes.**
- **Rød farge er mangler eller ikke korrekt, dette må da rettes opp manuelt.**

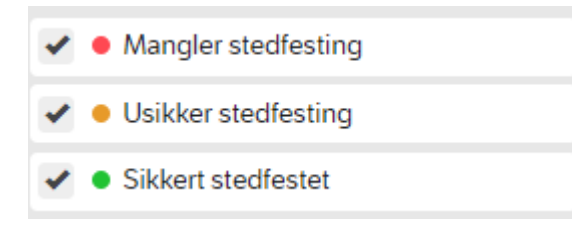

PUNKT1 EA16: 0.98886759@3131964

Ingen veg er valgt

□ Bruk manuelle ankerpunkter for stedfestingen

Stedfest valgte vegobjekter

Godkjenn valgte stedfestinger

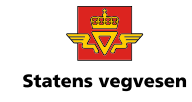

#### **Godkjenne stedfesting**

• Velg objektet du ønsker å stedfeste og velg «Godkjenn valgte stedfestinger»

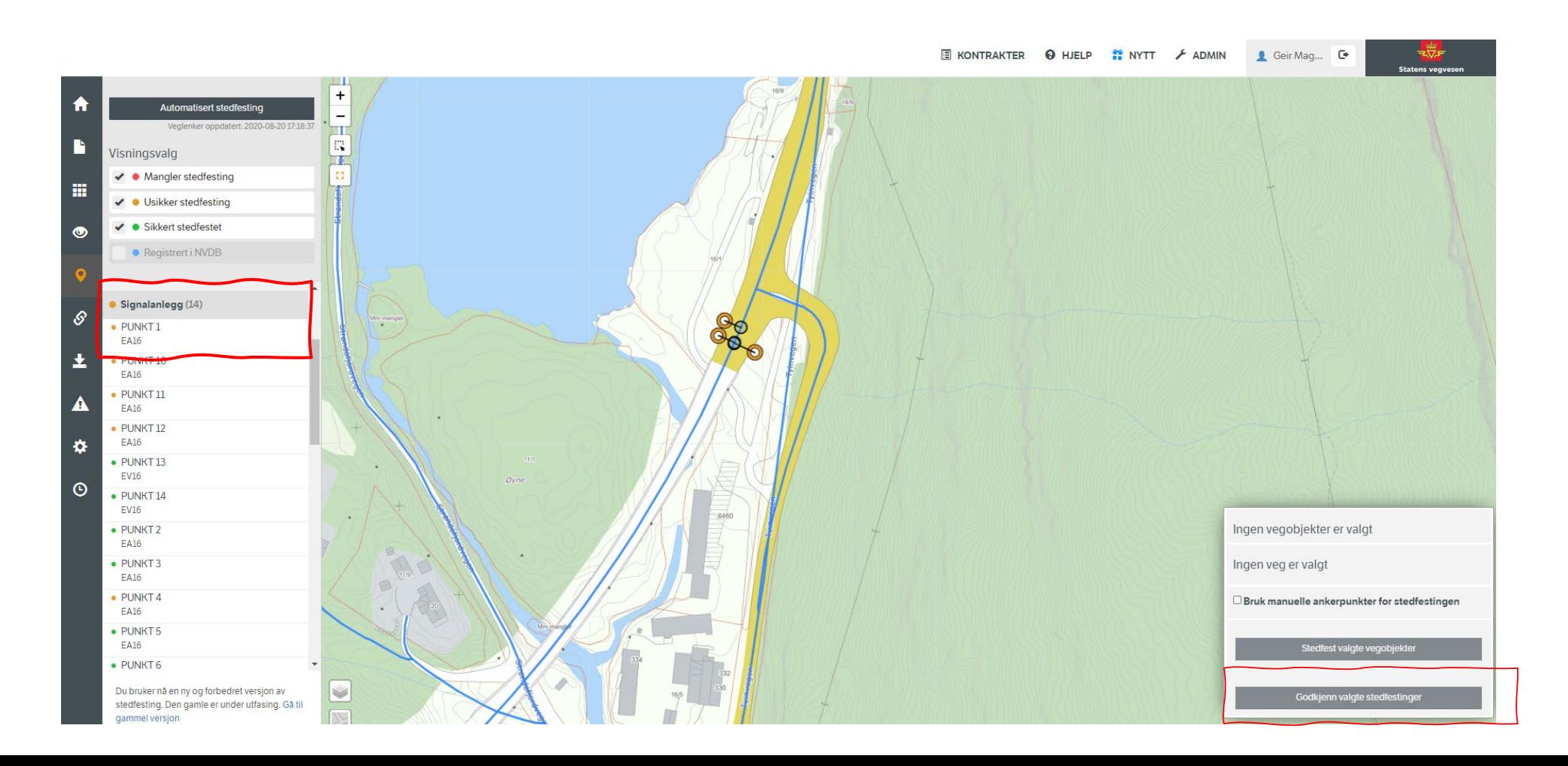

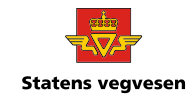

#### **Hvis du vil endre stedfesting manuelt:**

- *«Bruk manuelle ankerpunkter for stedfestingen»*
- Marker ny veg
- Velg start og sluttpunkt
- Til slutt «*Stedfest valgte objekter*»
- For punktobjekt holder det med startpunkt.

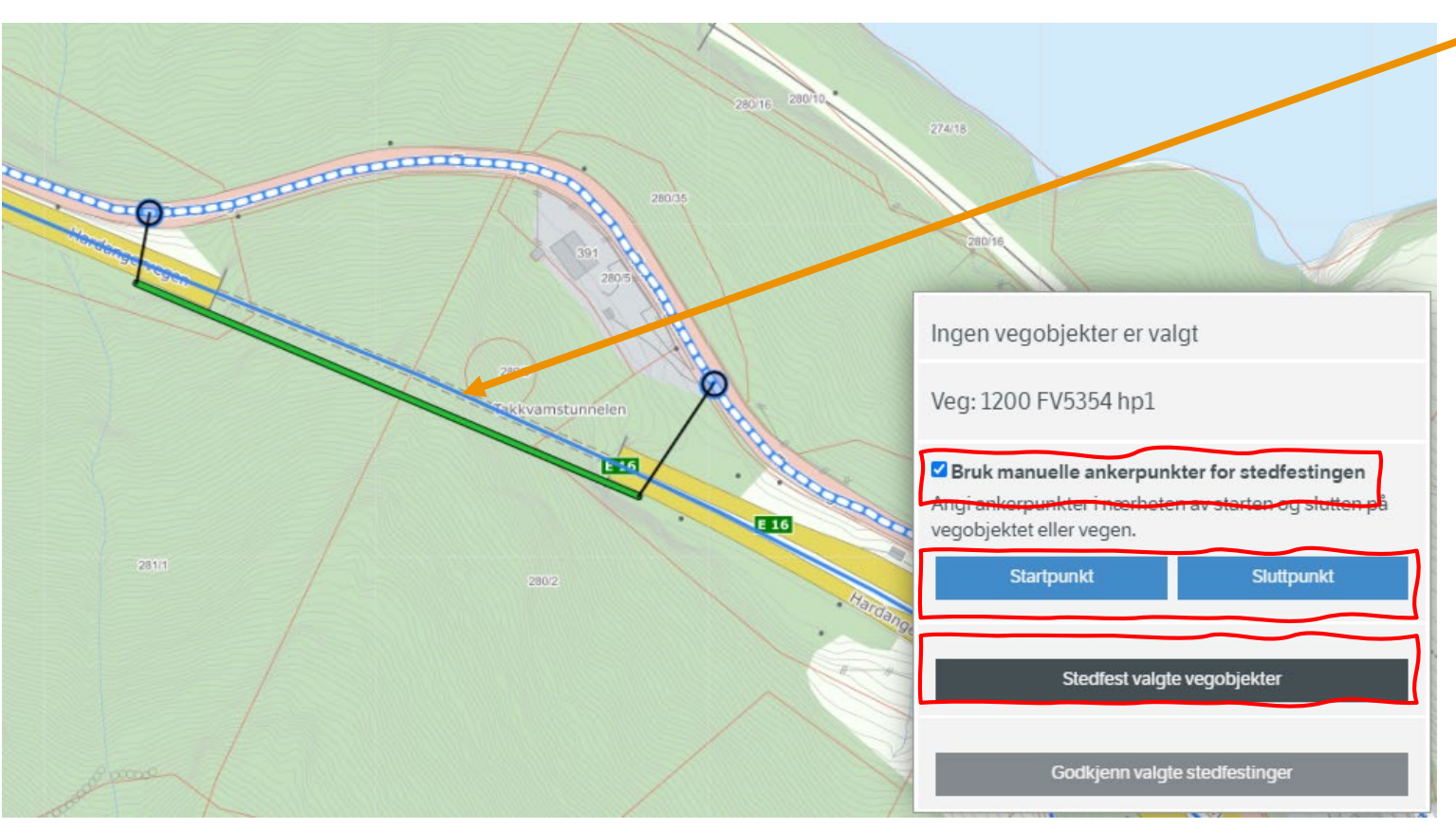

OBS:

Se til at både veg og objekt er markert (stiples) riktig før du trykker «*Stedfest valgte vegobjekt*».

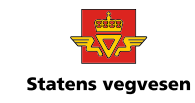

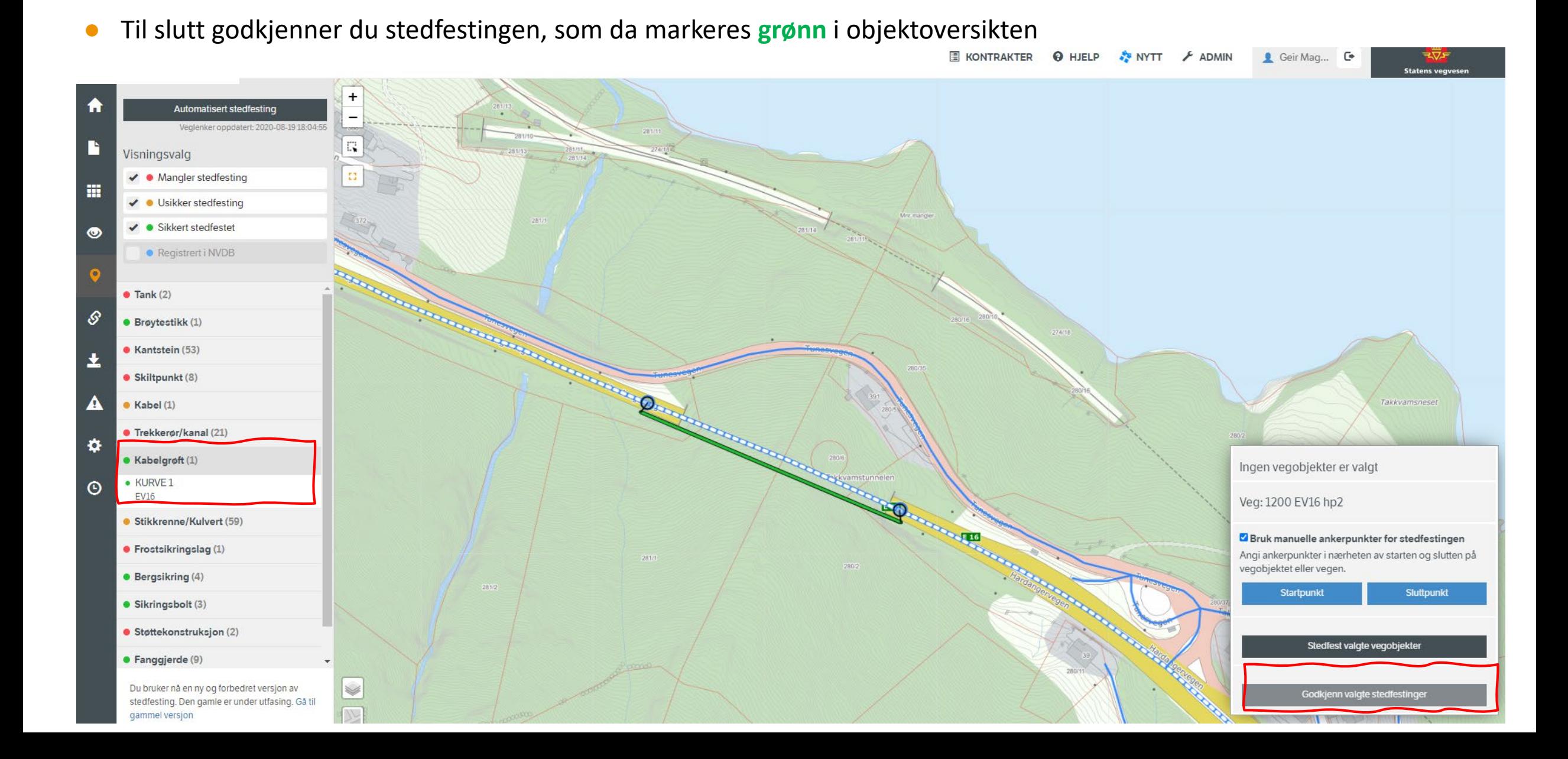

**Statens vegvesen** 

- Det er viktig at objektene blir stedfestet på riktig veg.
- Der objektene går inn på annen veg, f.eks et gjerde eller kantstein, så må objektet splittes i henhold til driftsansvar.
	- Dette er spesielt viktig i kryssområder med ulike vegeiere.
	- Dette gjøres med saksfunksjonen i objektfanen # , og gjøres før man stedfester.
	- Velg saks, og trykk på den linja som skal splittes, du får da opp denne meldingen (Velg «Klipp»).

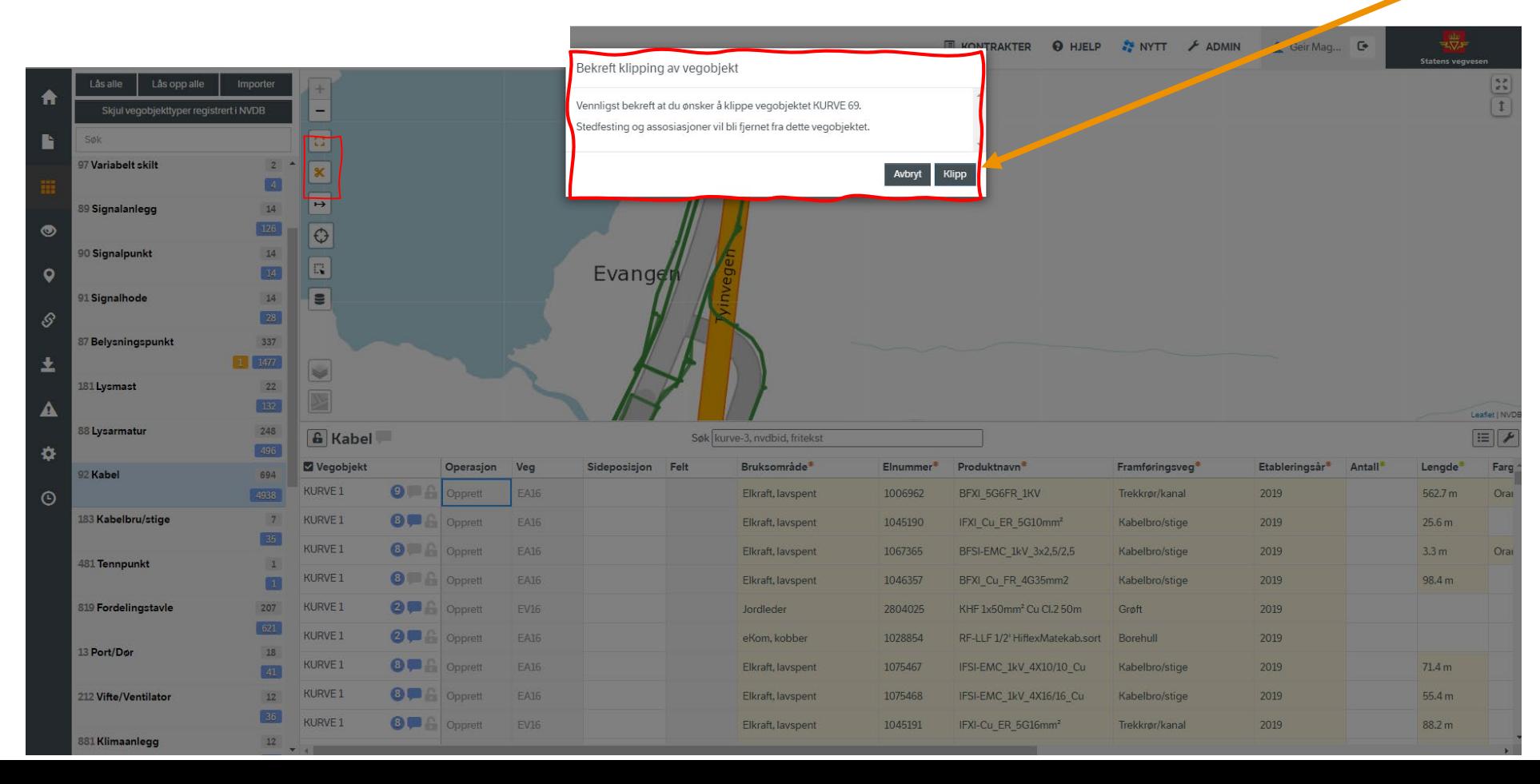

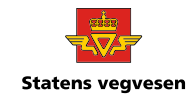

# **Statens vegveser**

#### **Noen objekt krever sammenkobling.**

F.eks rekkverksende under rekkverk, eller skiltplate under skiltpunkt.

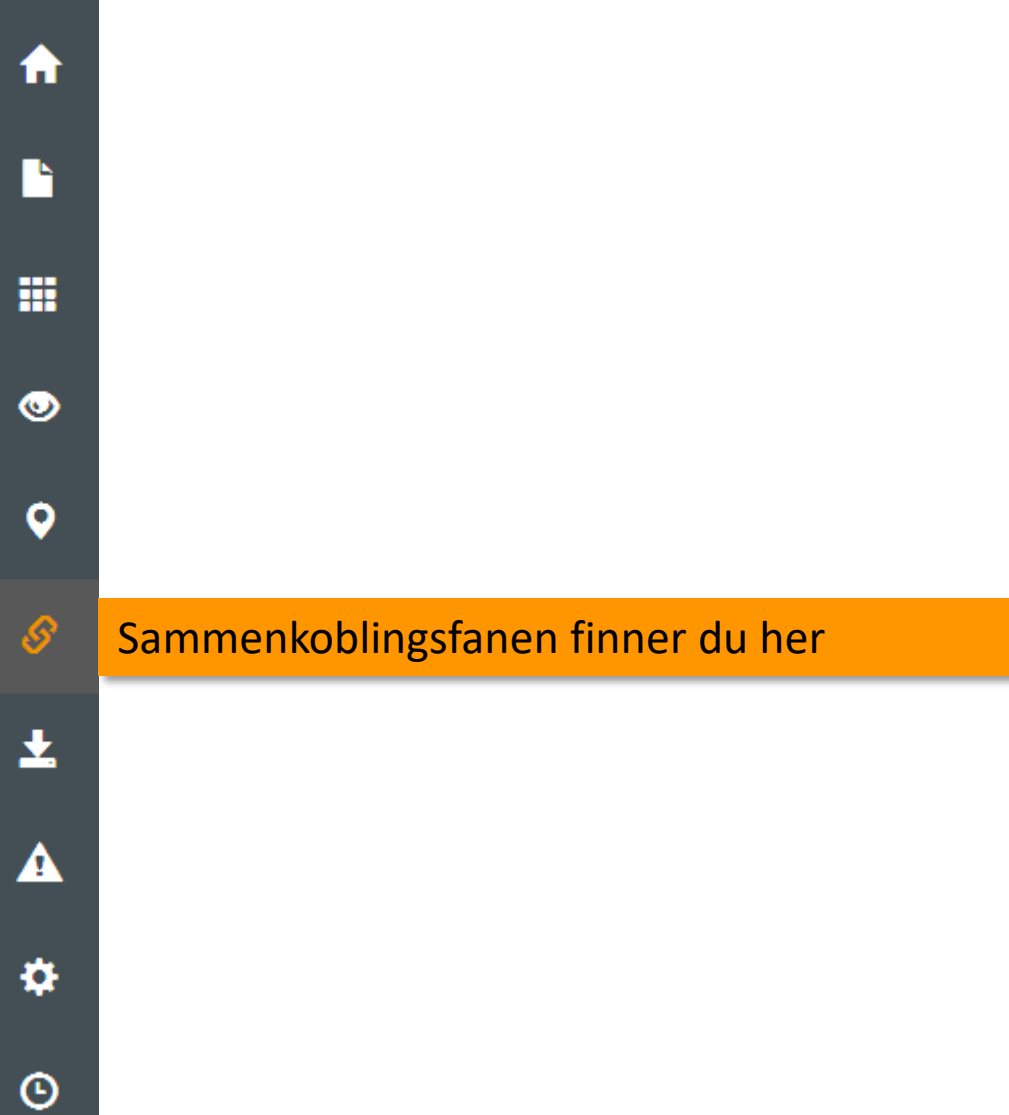

#### **Datakatalogen bestemmer hvilke objekt som hører sammen**

#### [https://datakatalogen.vegdata.no/](https://datakatalogen.vegdata.no/105-Fartsgrense)

Skiltpunkt 95

Skiltpunkt er en sammensetning av skiltplater, stolper og stolpefundament mm.

Antall vegobjekter 621 982

#### **Foreldre**

Bomstasjon 45

Skiltportal 24

Tunnelløp 67

Tunnelløp uten trafikk 447

**Barn** 

Dokumentasjon 446

Kommentar 297 Skiltplate 96

Systemobjekt 794

Tilstand/skade FU, punkt 762

Tilstand/skade, skiltpunkt 276

Variabelt skilt 97

Her er eksempel på skiltpunkt i datakatalogen. Dette viser at skiltplater m.m skal kobles sammen med skiltpunkt

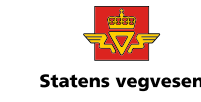

**Statens vegveser** 

- Klikk på «*Automatisk sammenkobling*»
- Velg om objektenes sammensetning skal være fra leveransen i datafangstprosjektet eller fra eksisterende data i NVDB

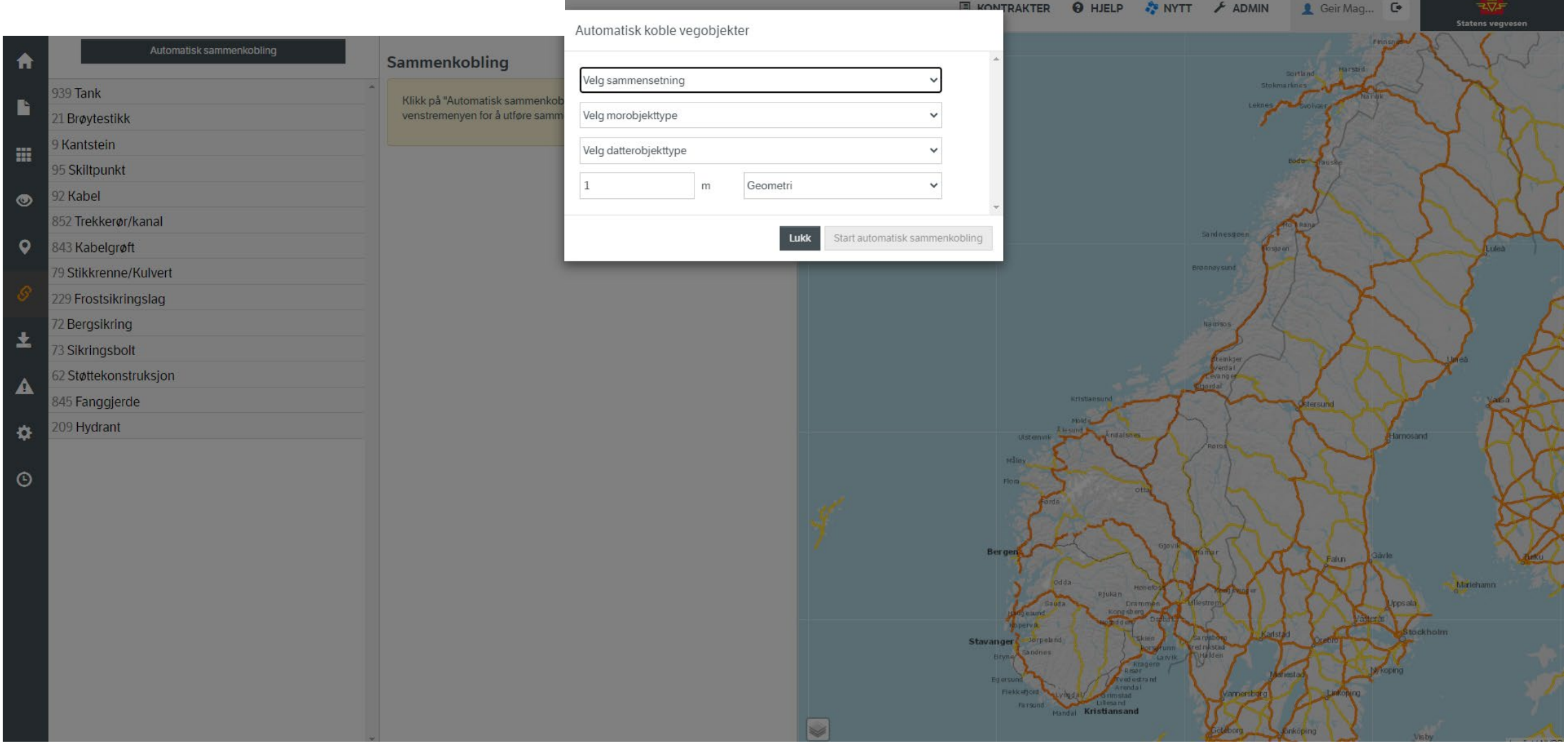

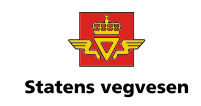

- Velg morobjekt og datterobjekt
- Start automatisk sammenkobling
- Gå videre på neste objekt

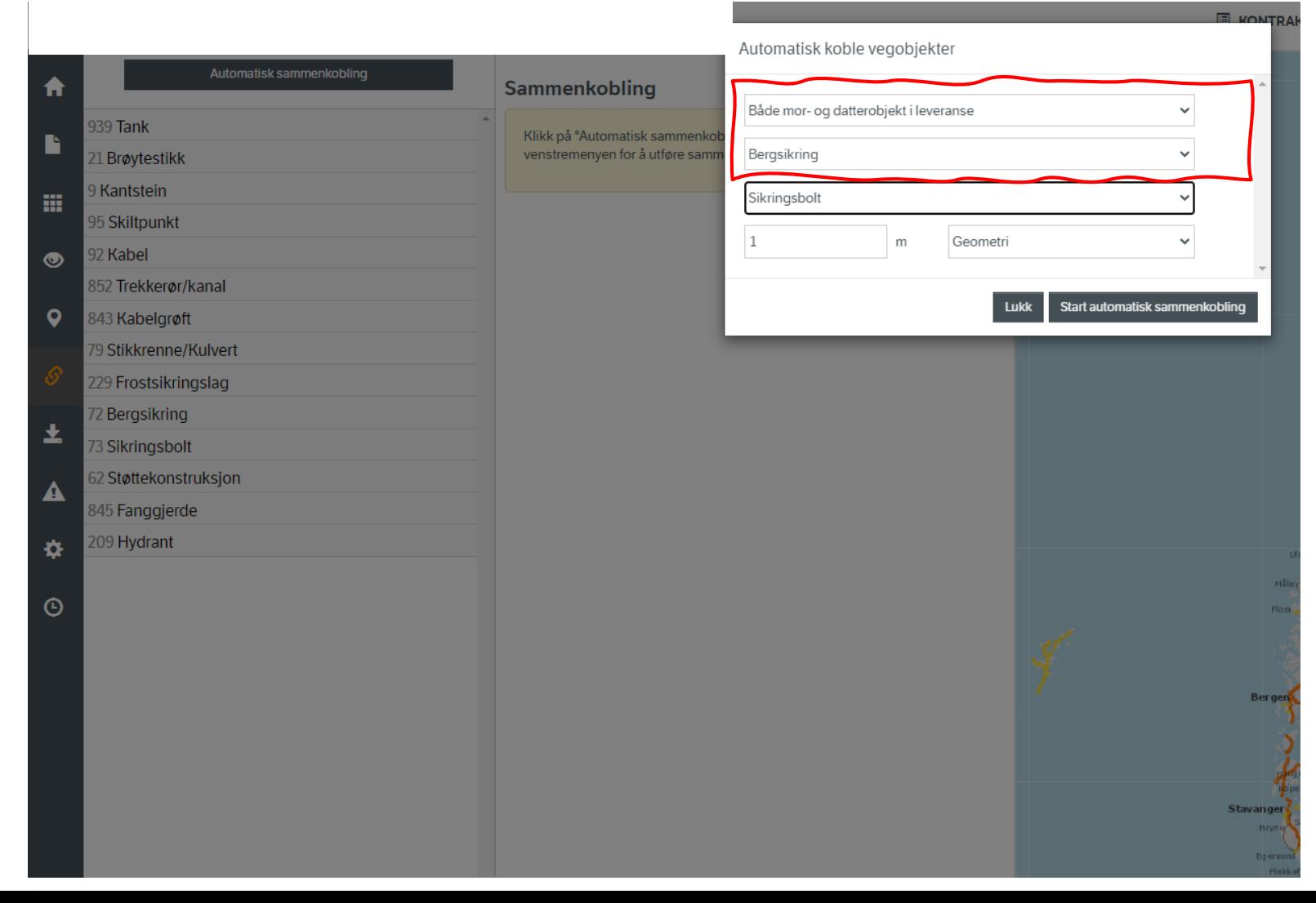

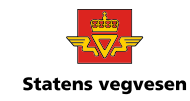

 $\hat{\mathbf{n}}$  $\blacksquare$ 噩  $\bullet$  $\bullet$  $\mathcal{S}% _{0}$ 

#### Her skjer overføringen til NVDB

 $\odot$ 

玉

 $\blacktriangle$ 

♦.

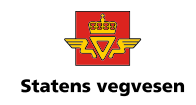

**Contract Contract** 

● Velg objektet du ønsker å sende til NVDB og trykk «**Registrer i NVDB**»

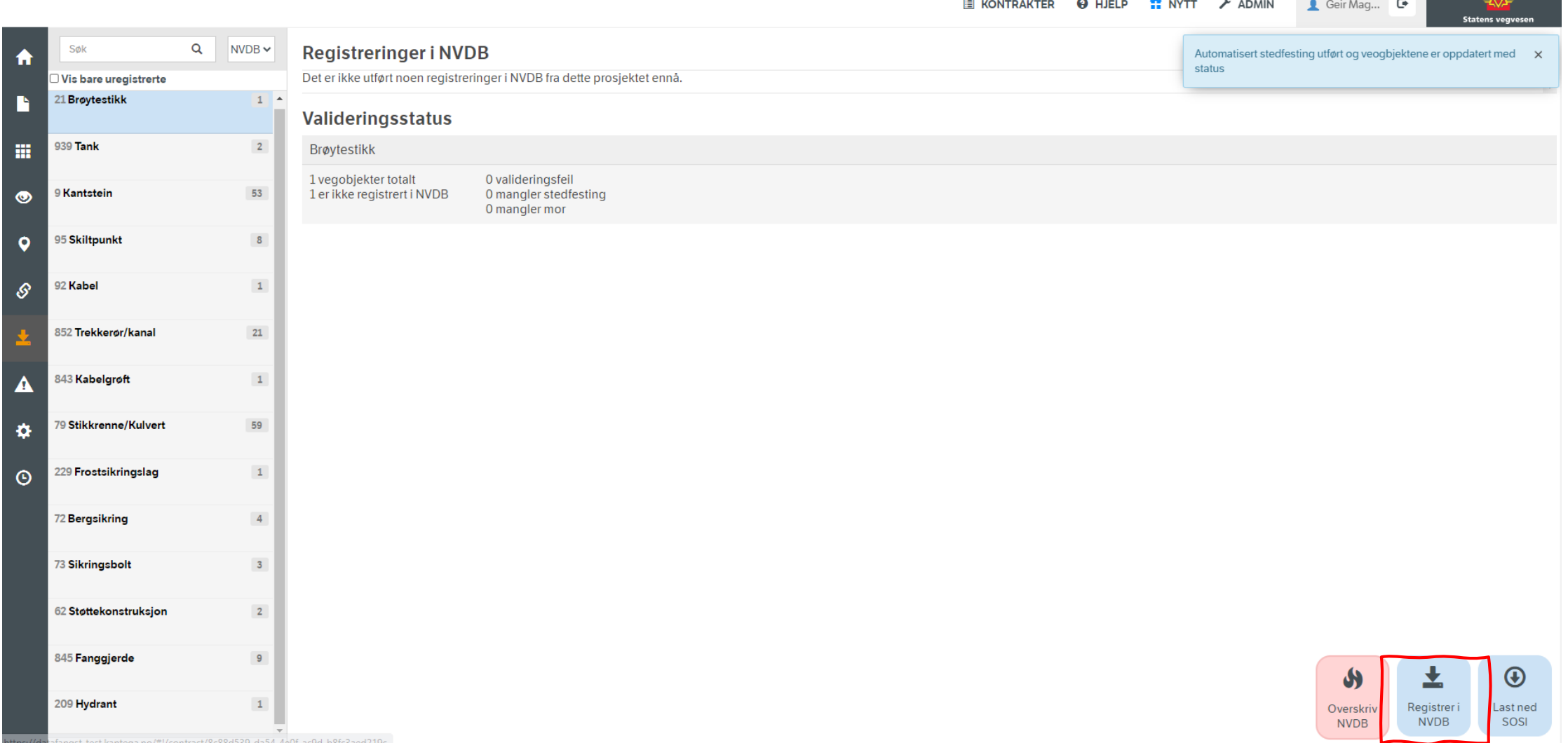

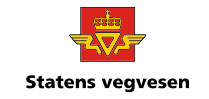

- Når objektet er sendt inn, får det status «**Utført**» og markert med **grønt**.
- Du kan nå gå videre til neste objekt.

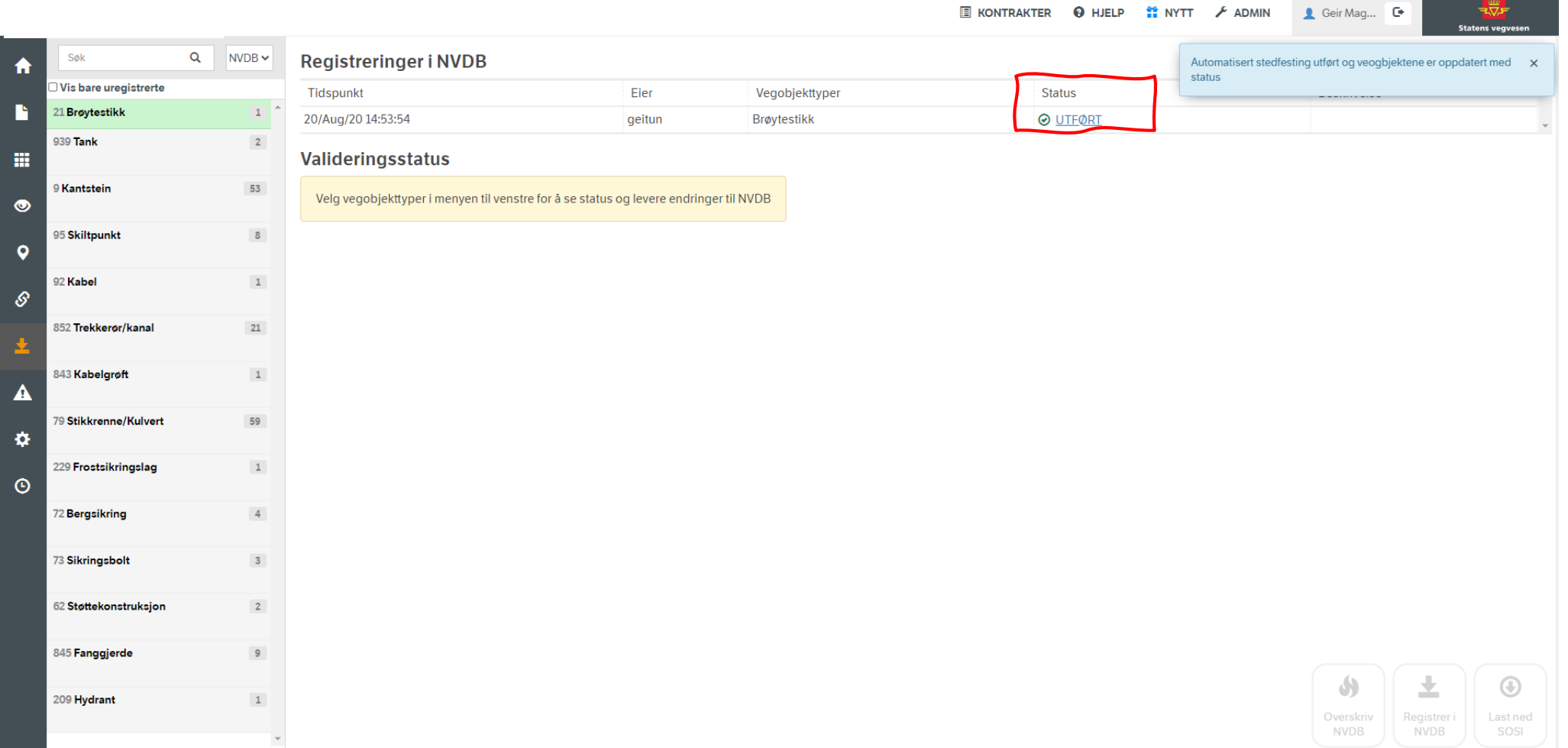

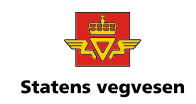

**Av og til feiler innsendingen. Dette flagges i status. Når noe flagges som AVVIST kan det ha flere årsaker. Det kan være at du ikke har riktige rettigheter, at det er feil i datasettet, eller andre feilmeldinger.**

- **Manglende rettigheter**
	- For å se om det er rettighetsproblemer: trykk på "AVVIST" på den aktuelle innsendingen som feiler. Du får beskjed hvis det er rettigheter som mangler. Får man andre valideringsfeil så er det nok ikke det.
- **Objekt er allerede lukket**
	- Hvis feilmeldingen er «er allerede lukket» kan objektet ha blitt lukket av noen andre eller i en annen kontrakt. For eksempel hvis dere jobber i flere kontrakter med overlappende objekter, kan objektet være lukket i en annen kontrakt. Hvis det er tilfellet er det nok å fjerne dette objektet fra kontrakten, så kan du jobbe videre med resterende objekt.

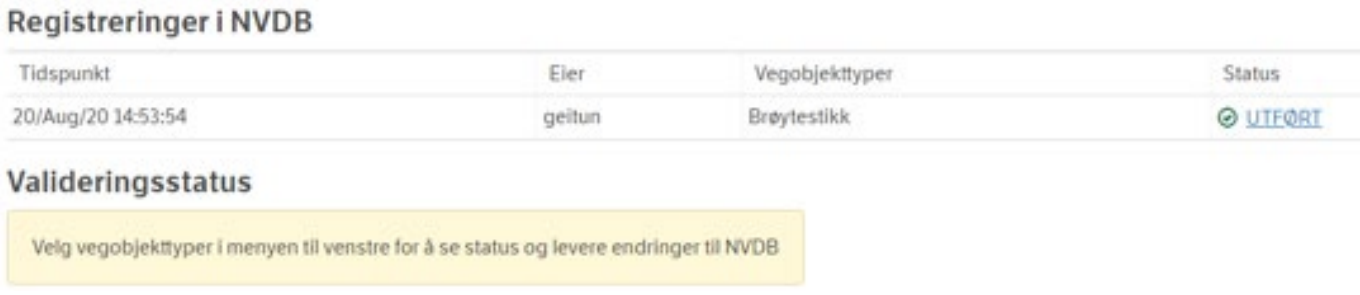

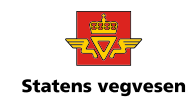

#### **Når dataene er registrert i NVDB, skal man kvittere ut dette i milepælsplanen**

#### Leveranseplan

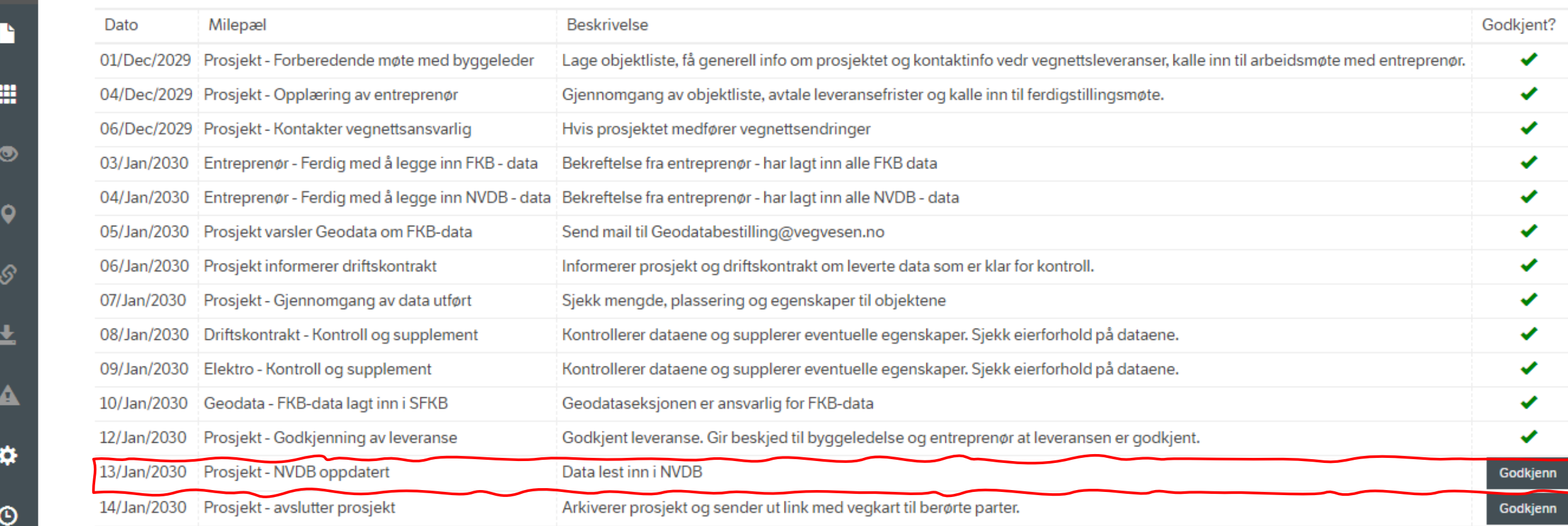

#### **Avslutning**

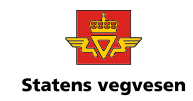

#### **Nå er prosjektet sendt inn til NVDB, og kan arkiveres.**

• FKB-ansvarlige tar kontakt når dataene er lastet ned og prosjekt kan arkiveres.

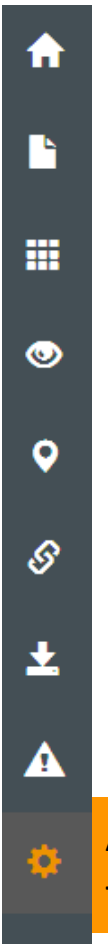

Arkiveringsknappen finner du nederst på denne fanen

#### **Slett kontrakt**

En slettet kontrakt kan ikke gjenopprettes!

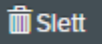

**Arkiver kontrakt** 

Kontrakt låses og skjules i kontraktlista

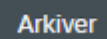

## **Statens vegvesen**

#### **Avslutning**

- Nå er dataene tilgjengelig i NVDB og kan sees i vegkart
	- [www.vegkart.no](http://www.vegkart.no/)
- Meld fra til berørte parter når prosjektet er registrert i NVDB.
	- Det kan være:
		- Entreprenør
		- Vegnett
		- Driftskontrakt
		- Bru
		- Elektro

#### **Knapper og funksjoner i Datafangst**

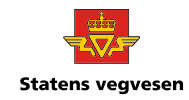

#### Oversikt over knapper og funksjoner

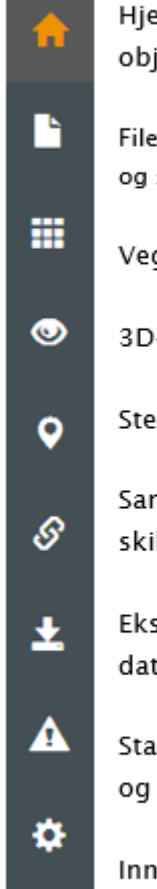

Θ

em. Oversikt over leveranseplan (milepæler), kommentarer og leverte objekt. Evt jekter som mangler vises nederst.

er. Her kan NVDB og FKB-filene lastes opp i datafangst. Du kan se innholdet i sosi-filene så blir NVDB-dataene kontrollerte direkte mot gjeldende Datakatalog-versjon.

gobjekter. Alle objekter vises i kart og tabell inkludert feilmeldinger

-visualisering

dfesting. Her kan du endre hvilke veger objektene skal stedfestes på:

mmenkobling. Kobler sammen mor og døtre i leveransen. F.eks skiltpunkt og iltplate

sport. Nedlasting av FKB–SOSI– og NVDB–SOSIfiler. Mulighet til å registrere NVDB– ta til NVDB. Oversikt registreringer NVDB.

itus. Visning av leveransestatus for prosjektet. Med alle endringer, feil slettinger kommentarer. Kan også brukes som mengderapport. Visning av FKB-data.

istillinger. Navn, endring av status, leveranseplan, tilknyttede brukere osv

Hendelseslogg. Alle endringer blir loggført her.

#### **Tilbakemelding**

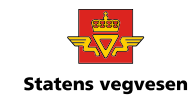

For spørsmål eller kommentarer på veiledningen, ta kontakt her:

<https://www.vegvesen.no/fag/teknologi/nasjonal+vegdatabank/kontakt-nvdb>